# **1.1 Step One Logging In (**if you have already logged in you may skip this step**)**

All users of the system will be given a username and password to access the system. Using Internet Explorer, go to the following URL:

http://hudgis.uai.com/HUDNP

You should bookmark this page and/or add it to your bookmark toolbar for easy access in the future.

You should see the following login screen:

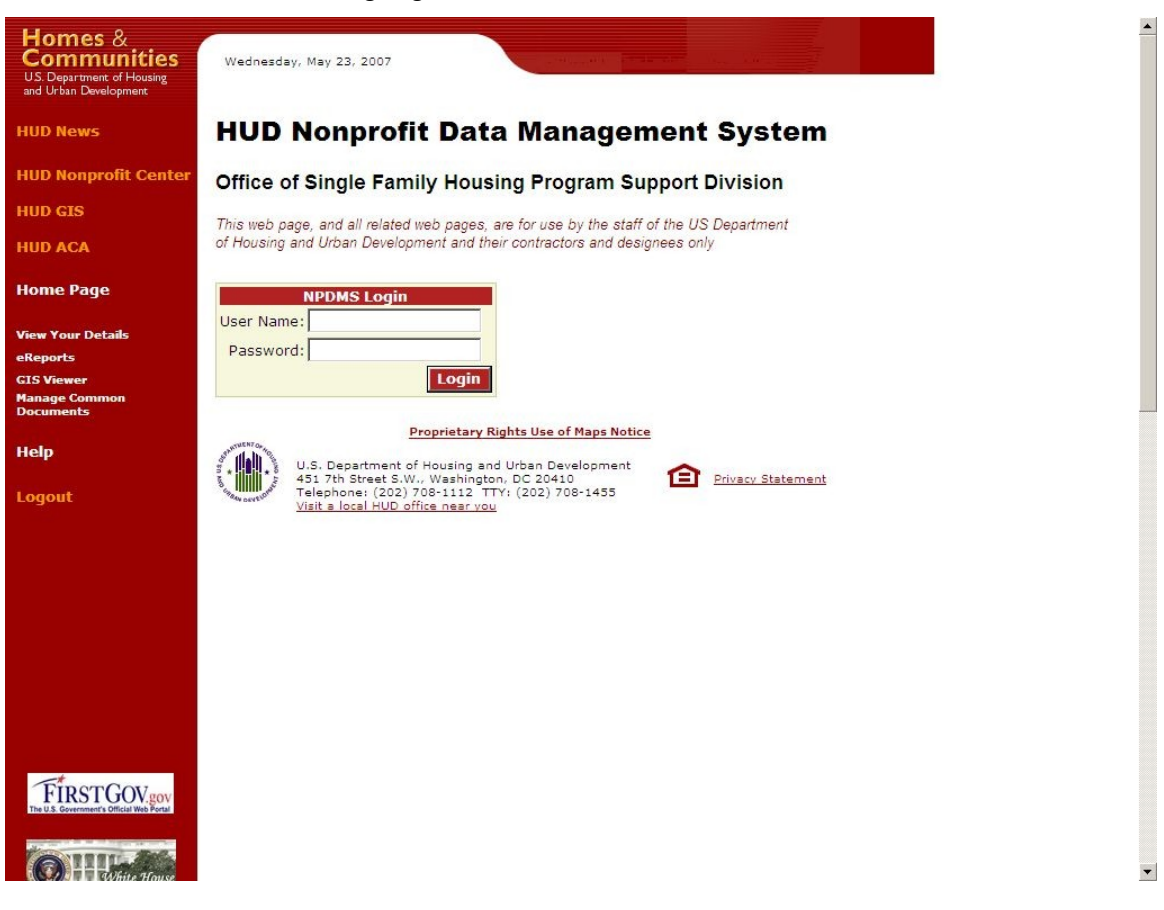

*Figure 1*

Enter the username and password that was assigned to you and click "Login". You should see the main screen:

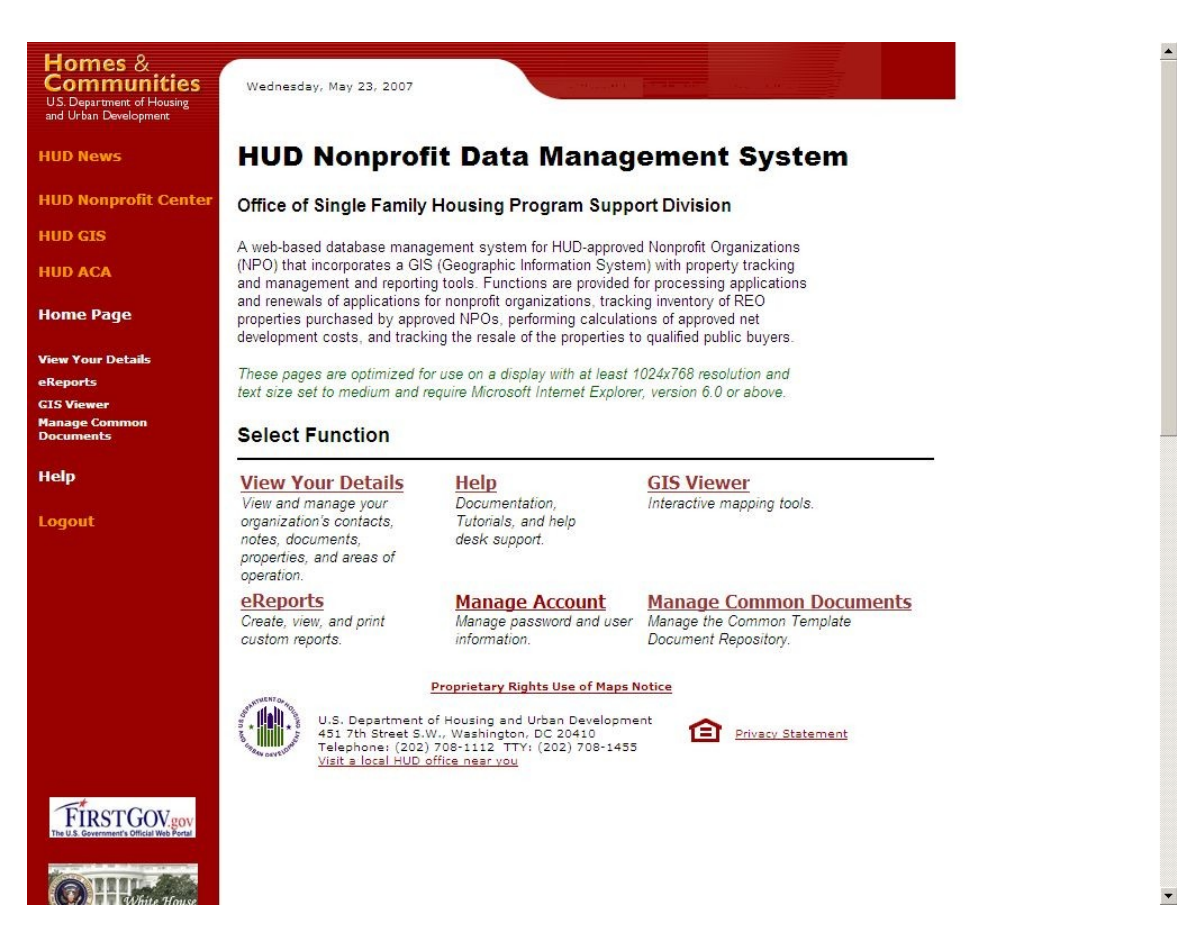

*Figure 2*

To logout of the application, click the "Logout" link on the left navigation bar. You will automatically be logged out after a certain period of inactivity, but it is a good idea to make a habit of logging out when you will be leaving your computer for an extended period of time or when you are using a shared computer system.

#### **1.2 Main Screen Description**

The left side of the main screen is called the navigation bar. The links at the top are convenience links to other HUD sites. The next set of links allows the user to navigate around the other pages of the HUD NP application. The links are:

- □ Home Page
- View Your Details
- □ eReports
- □ GIS Viewer
- Manage Common Documents
- □ Help
- □ Logout

These will be described in detail in later sections of this document. Note that the "Home Page" link will bring the user back to the main screen. The Main Screen contains the same 5 links as well as a **Manage Account** link that allows the user to update their contact information and change their password.

# **1.3 Step Two Manage Account: Update HUDNP user information**

Clicking on Manage Account takes the user to the screen below.

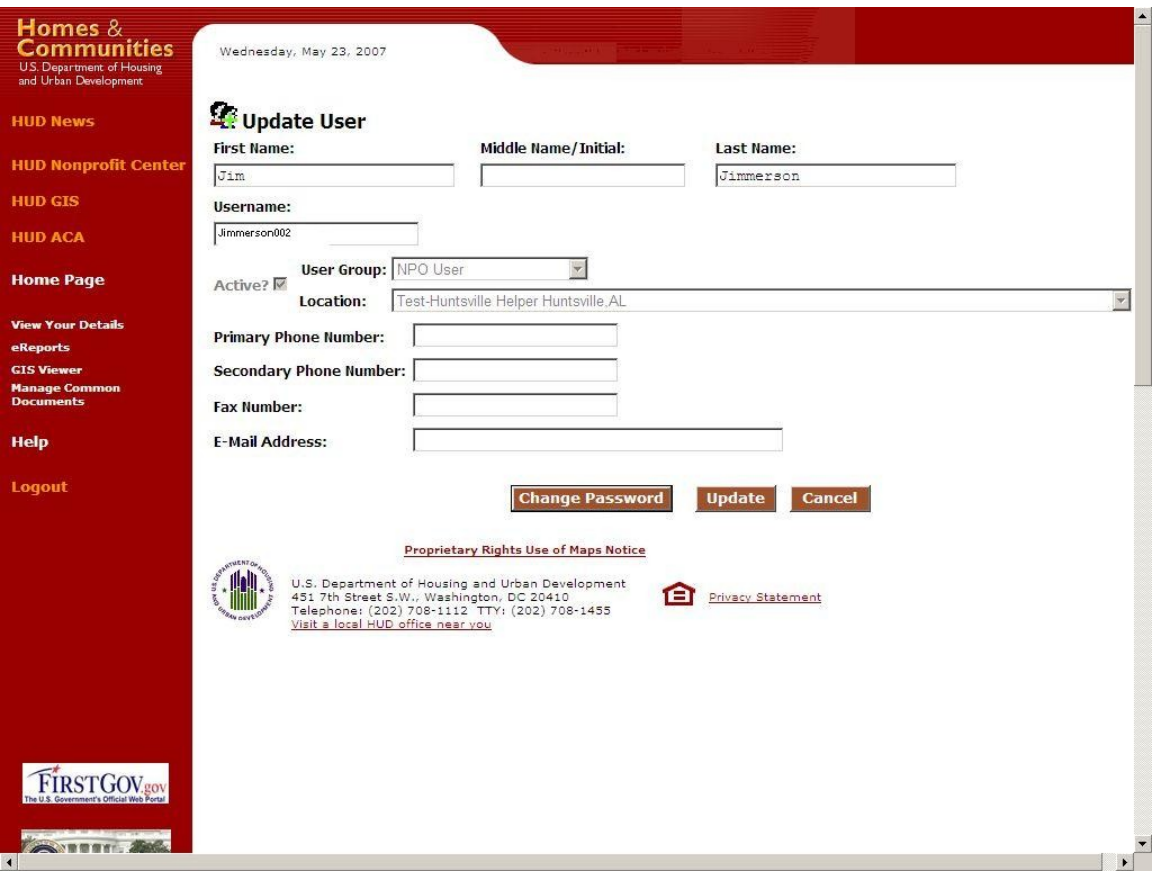

*Figure 3*

# **1.4 Step Three View Your Details: View/update Your NPO's information**

When View Your Details is selected from the navigation bar, the following screen is shown:

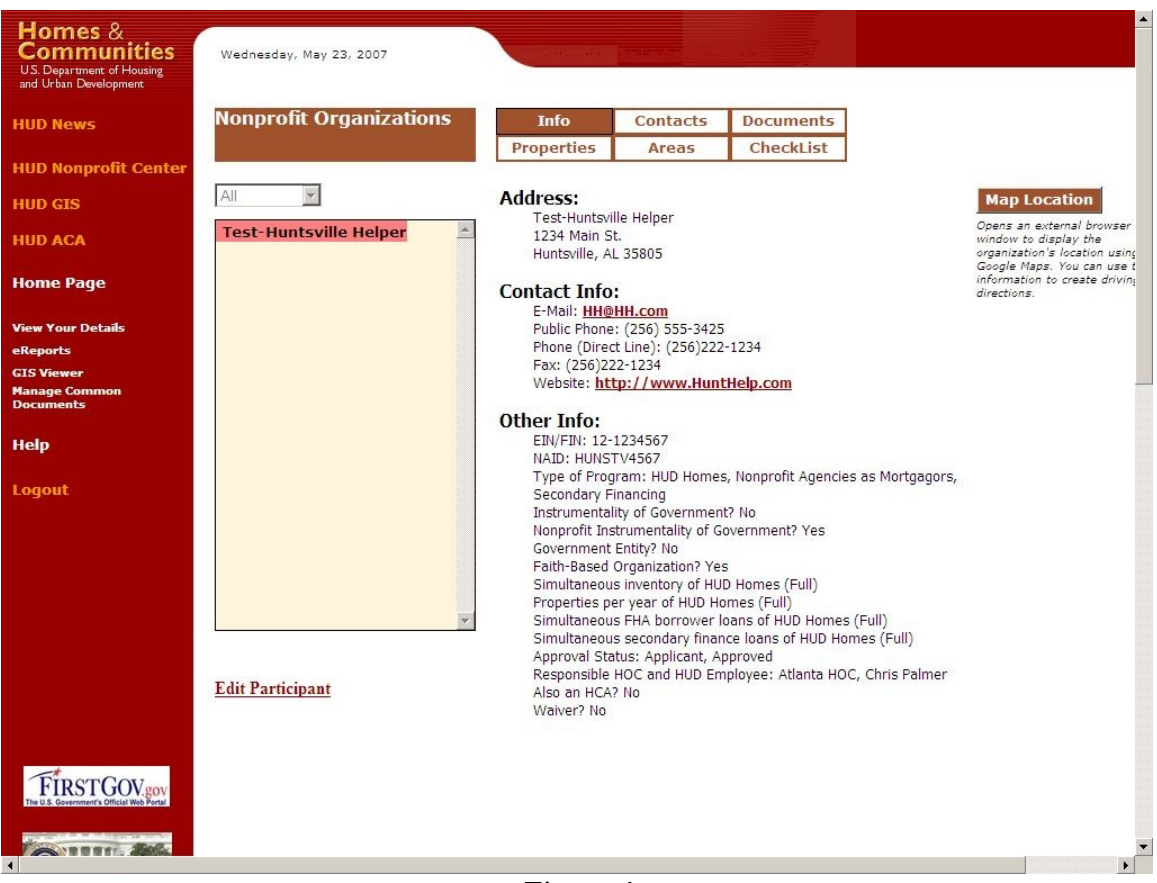

*Figure 4*

# **1.4.1 Info Tab**

The default tab is "Info", which presents a summary of information regarding your NPO, including the main address, primary contact information, and information about the current status of your NPO's agreements with HUD. Making sure this information is correct is very important as it is the information HUD will use to contact your Nonprofit, and this information will be posted on HUD's public website [\(http://hud.uai.com/hudpls](http://hud.uai.com/hudpls)) to allow the general public access to your NP's contact information

Refer to the previous figure #4 for a visual of the Info tab.

# **1.4.2 Updating Your NPO's Information**

From the "Info Tab" screen, click "**Edit Participant**" on the lower left hand corner of the screen. An "Update Nonprofit Participant" screen as shown below in *figure 5* will appear.

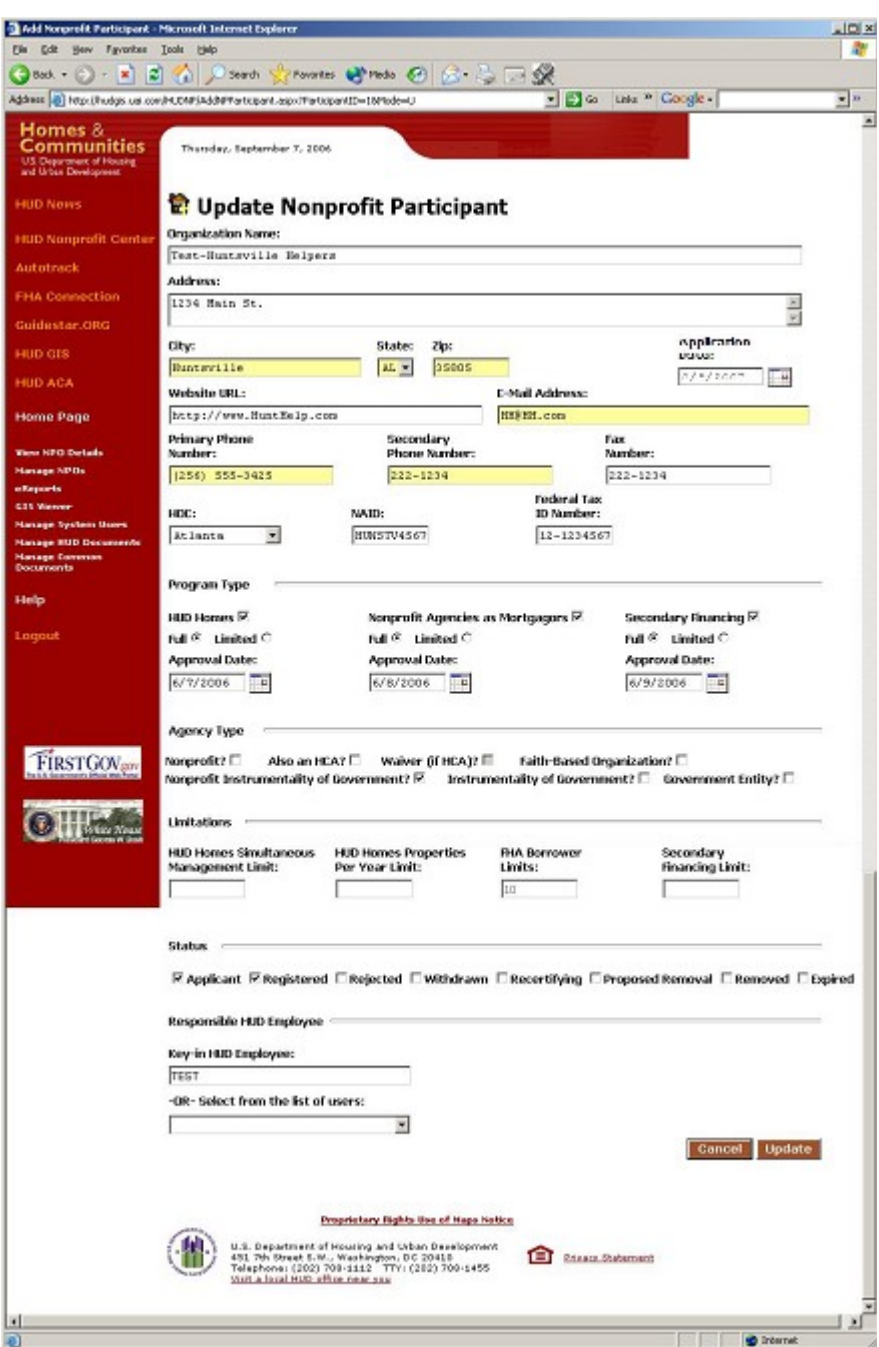

*Figure 5*

#### **1.4.3 Step Four-Contacts Tab: Update your NPO personnel contact information**

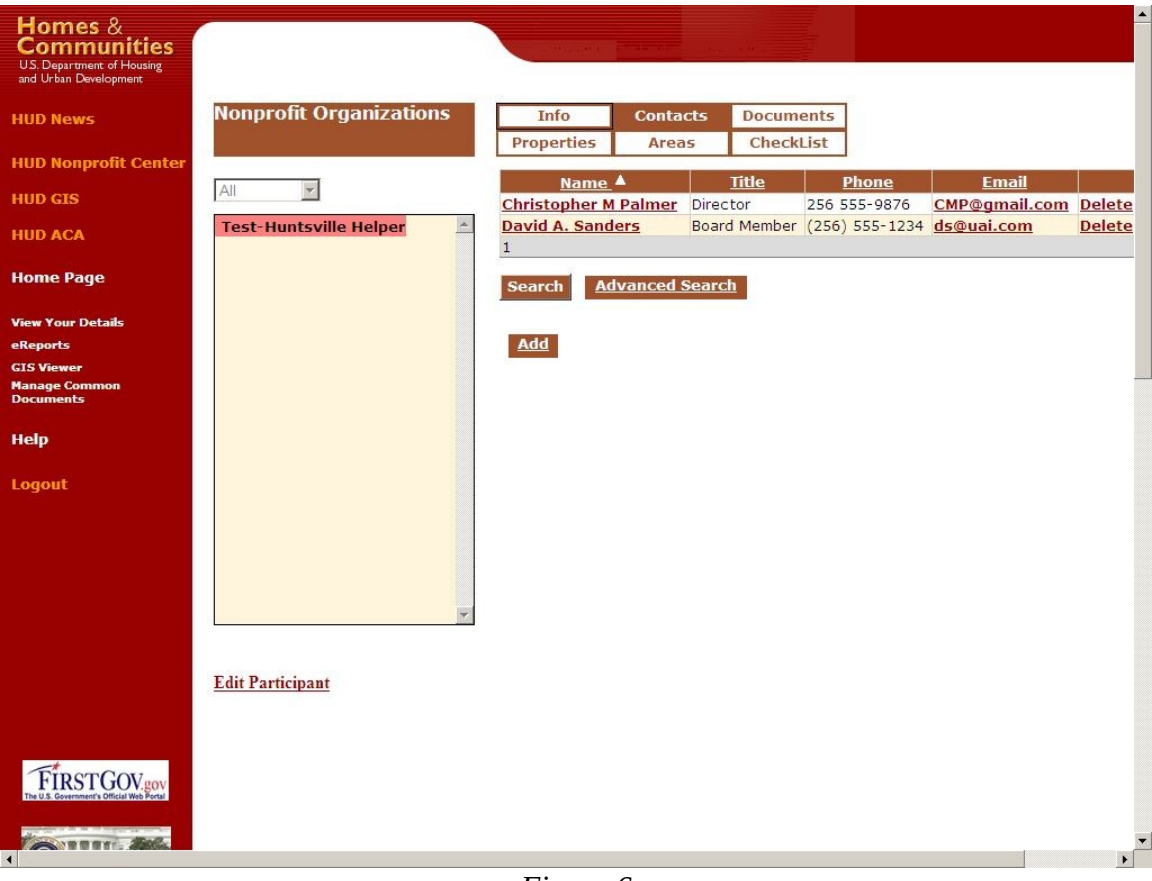

*Figure 6*

# **1.4.3.1 Displaying/Editing Contact Details**

To view the full details on a contact, or to edit the contact if you have the proper permissions, click on the name of the contact. The following page will be displayed:

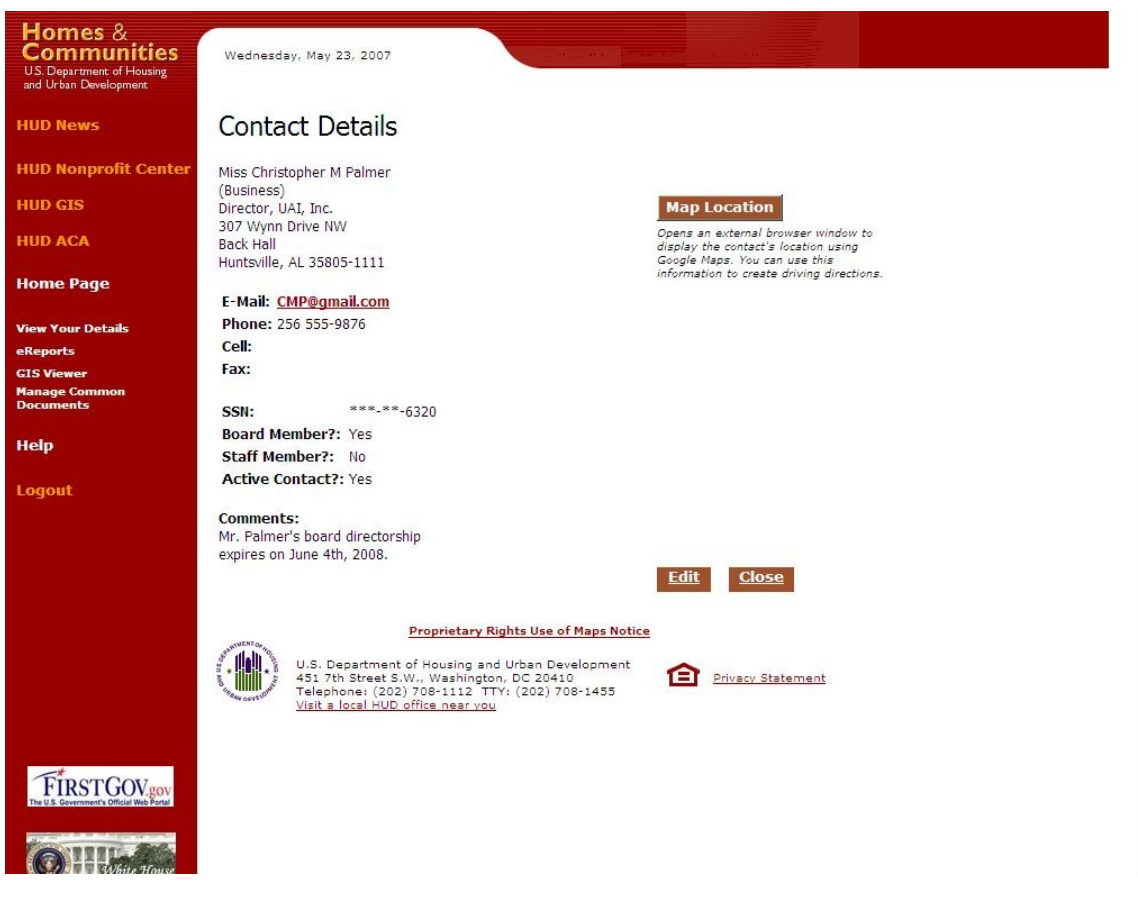

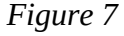

To update the fields for each contact, click the Edit button.

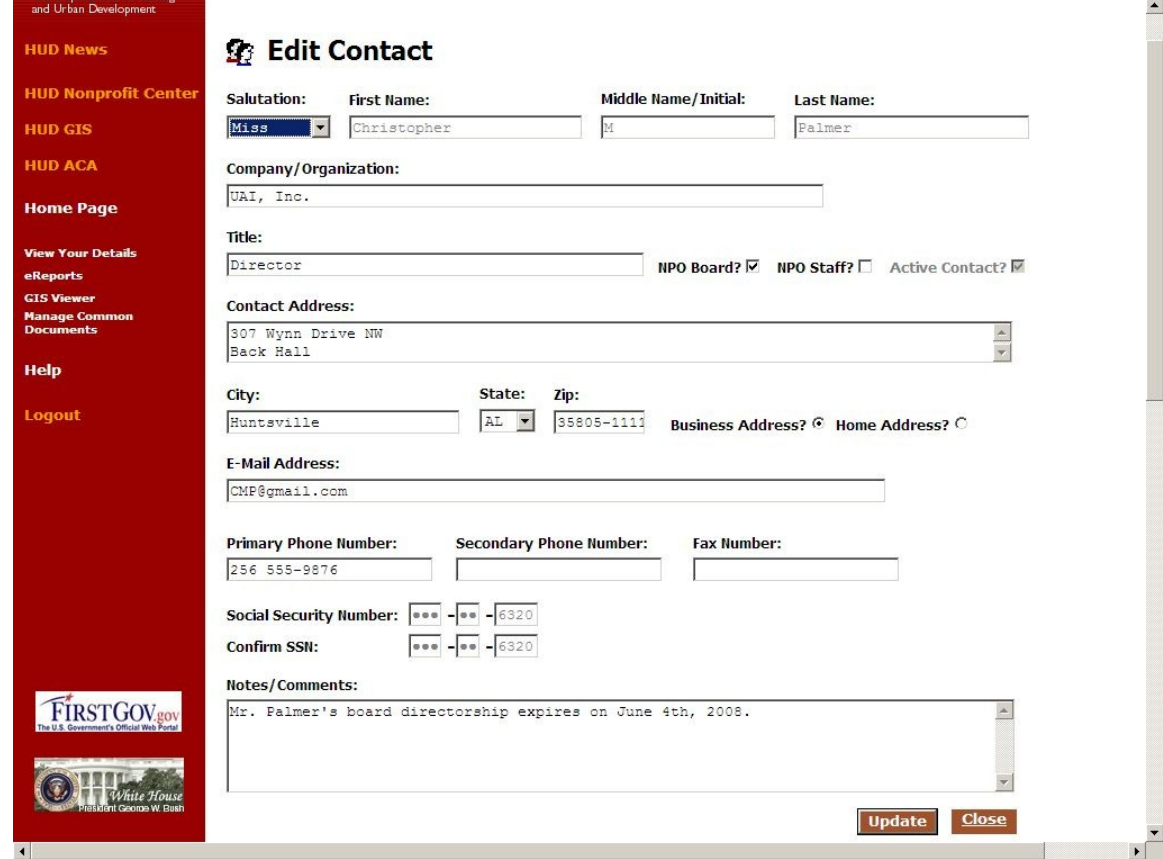

 $\blacktriangle$ 

### **1.4.3.2 Adding New Contacts**

To add a new contact for your NPO, click the "Add" button at the bottom of the table of contacts. The following page will be displayed:

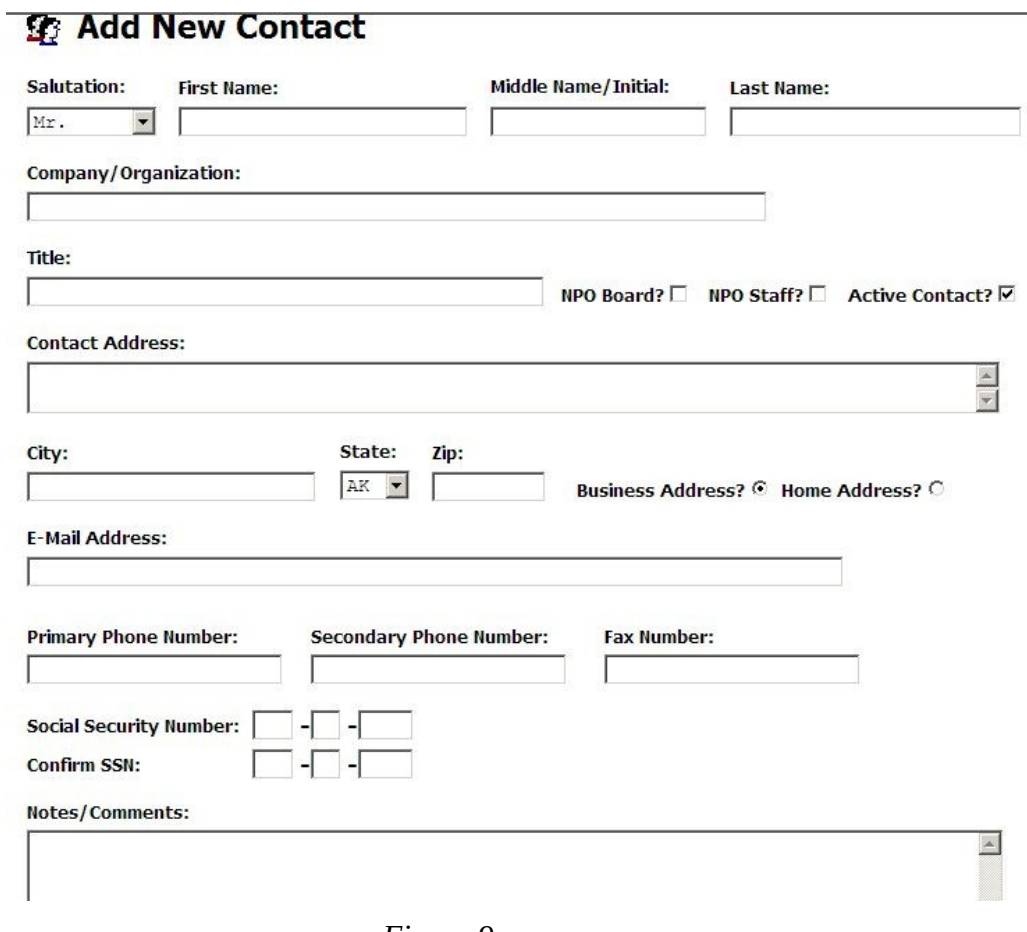

*Figure 9*

# **1.4.4 Step Five Using the Checklist Tab**

The "Checklist" tab allows the applicant to see the status steps for your nonprofit organization to be approved and takes the organization through the approval process.

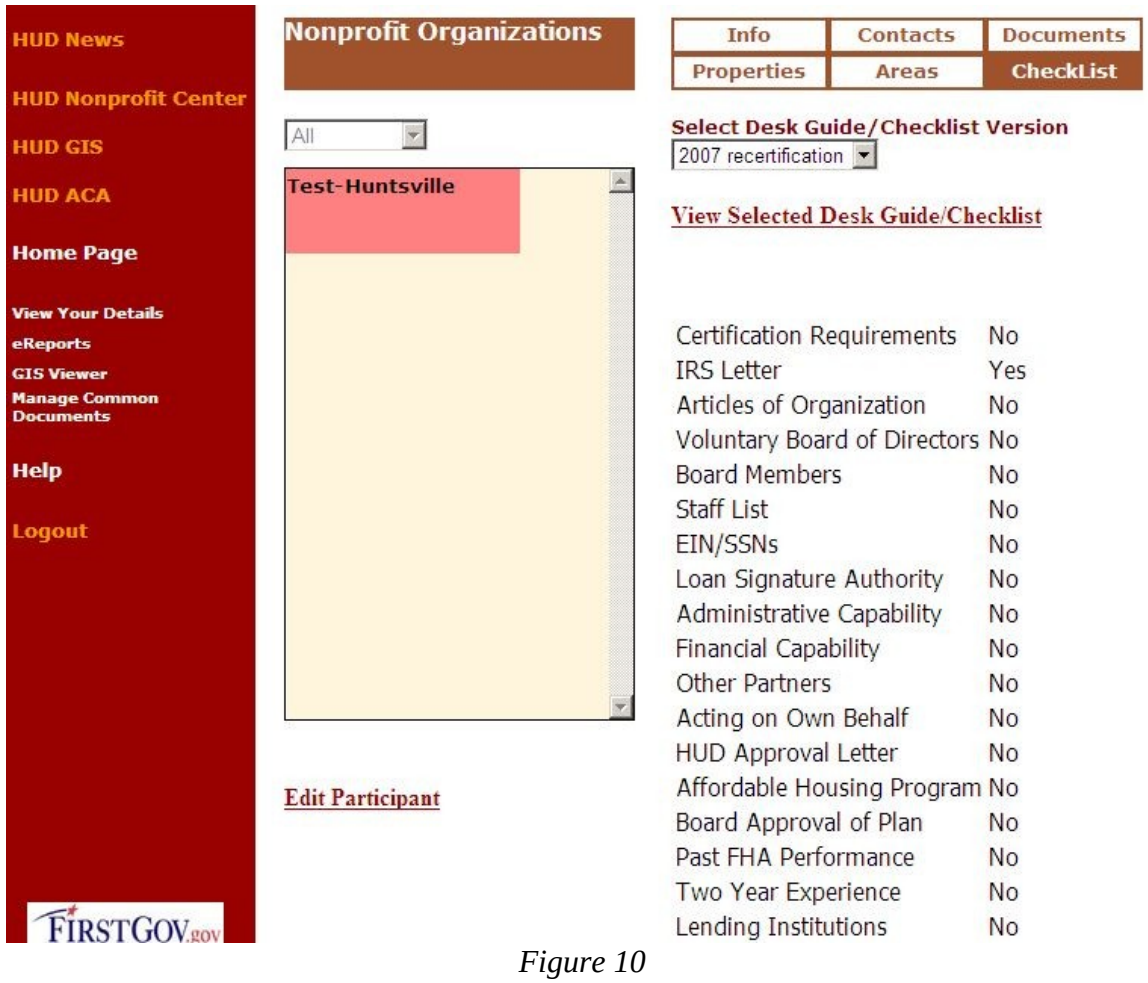

# *Figure 11*

The following format should be used to Name each form that is uploaded to the Documents tab for the application, or reapplication process.

## **1.4.4.1 View Selected Desk Guide/Checklist**

Choose the appropriate checklist from the drop down list then click View Selected Desk Guide/Checklist. The following page will appear.

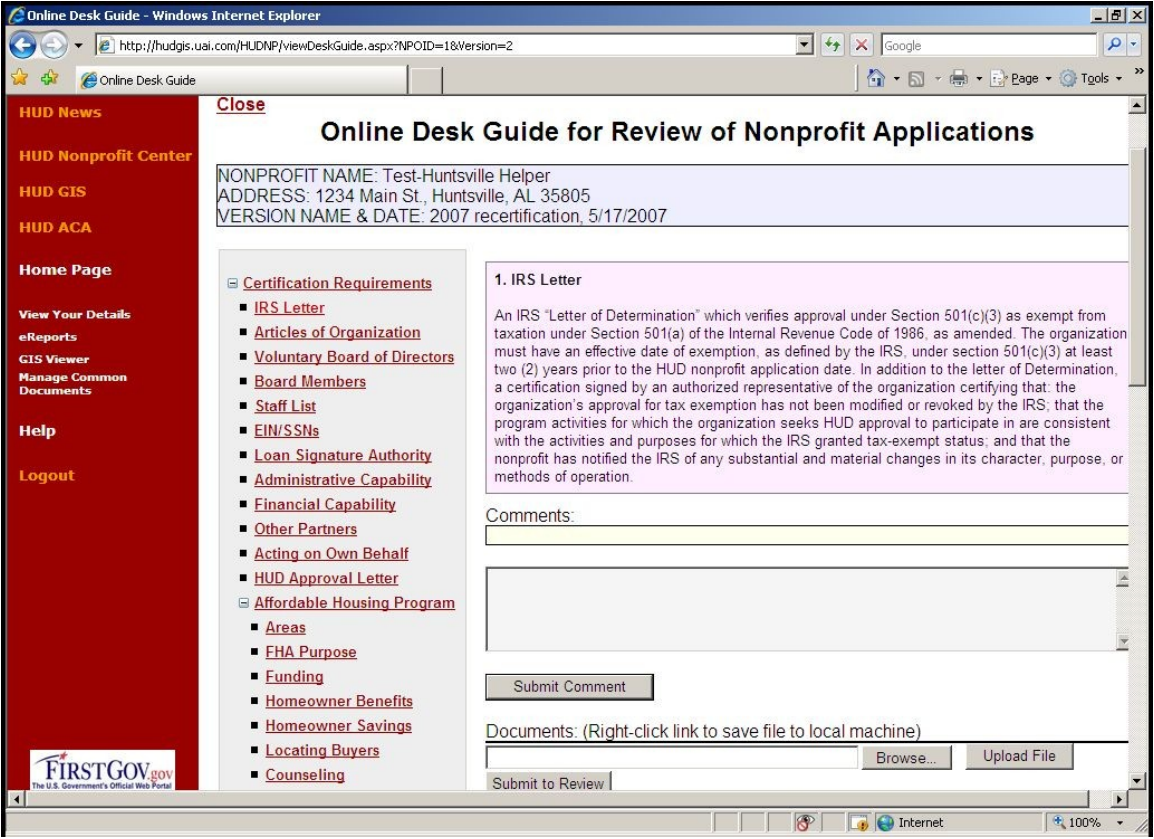

(Figure 12)

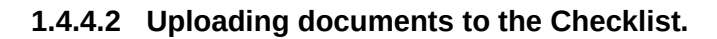

To upload documents to the Checklist enter the full path to the file on your local computer (if known). If you don't know the full path, click "Browse" and a standard Microsoft Windows file browser box will appear. Navigate to the folder containing the file and select the file. When the file is selected, click "Open" to return to the Upload Document window.

Enter an accurate description for the file, (see Official Checklist file names referenced below for help in naming items) and then click "Upload". Depending on the size of the uploaded file, this may take a moment. When the file is uploaded, you will be returned to the document list.

#### **1.4.4.3 Official File Names for Saving and Uploading Application/Recertification Checklist items.**

Agencies applying/re-certifying to become HUD-approved to participate in Single Family FHA activities should use the following file names to save and upload documents into NPDMS for review.

- 1. Certification Requirement Supplemental Checklist File Name: CoverSheet (e.g. CoverSheet.pdf, Coversheet.jpg, etc)
- 2. IRS Letter File Name: IRSLetterwithCert
- 3. Articles of Organization File Name: ArticlesIncorpwithCert
- 4. Voluntary Board of Directors File Name: VoluntaryBoardCert
- 5. Board Members File Name: BoardMembers
- 6. Staff List File Name: StaffListwithResumes
- 7. EIN/SSNs File Name: EINSSN
- 8. Loan Signature Authority File Name: SignatoryAuthority
- 9. Administrative Capability File Name: AdminCapQCPlan
- 10. Financial Capability File name: FinancialCap
- 11. Other Partners File Name: Partners
- 12. Affordable Housing Program AHP
- 13. Acting on Own Behalf File Name: ActingOwnBehalfCert
- 14. HUD Approval Letter File Name: ApprovLtr
- 15. Board Approval of Plan File Name: AHPApprov
- 16. Past FHA Performance File Name: PastPerformance
- 17. Two Year Experience File Name: AgencyExperience
- 18. Lending Institutions File Name: Lender
- 19. Mortgage/Note Copies File Name: MtgeNote
- 20. W-9, SAMS-1111 File Name: W9SAMS1111
- 21. Photos and Floor Plans File Name: PhotosFloorPlan
- 22. Lease Forms File Name: LeaseForms
- 23. Application Certification File Name: ApplicationCert
- 24. Recertification Requirements File Name: RecertReq

Special Note: The Affordable Housing Program should be uploaded as one document under Item # 12 of the Affordable Housing Program and should be labeled AHP. The Affordable Housing Program narrative must address all items in the order they appear in Mortgagee Letter 02-01, Attachment 2.

# **1.4.5 Deleting items that were uploaded**

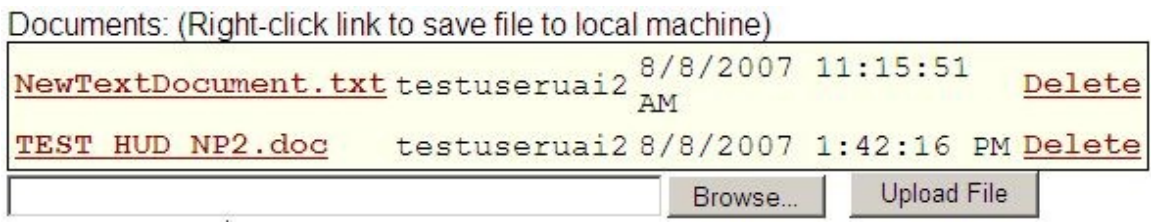

# (Figure 13)

Once an item has been uploaded your NPO has the ability to delete the file as long as you have not submitted the application for review. Simply click on the Delete button to permanently remove the document. Once you have submitted the application for review your NPO will not be able to delete any documents. You may still upload additional information at the request of HUD, and your HUD contact may delete items but your NPO will not be able to delete.

### **1.4.6 Submitting application/Recertification Checklist items for review.**

Submit to Review

(Figure 14)

Once your NPO has uploaded all items in the application/recertification checklist click on the Submit for Review button. This will lock your application and notify HUD that you are ready for your applicationnto be reviewed. You should also send an email to your HUD contact to let them know that you have submitted your application for review.

# **1.4.7 Step Six Documents Tab: Storing documents related to your NPO**

When the "Documents" tab is selected, the following screen will appear:

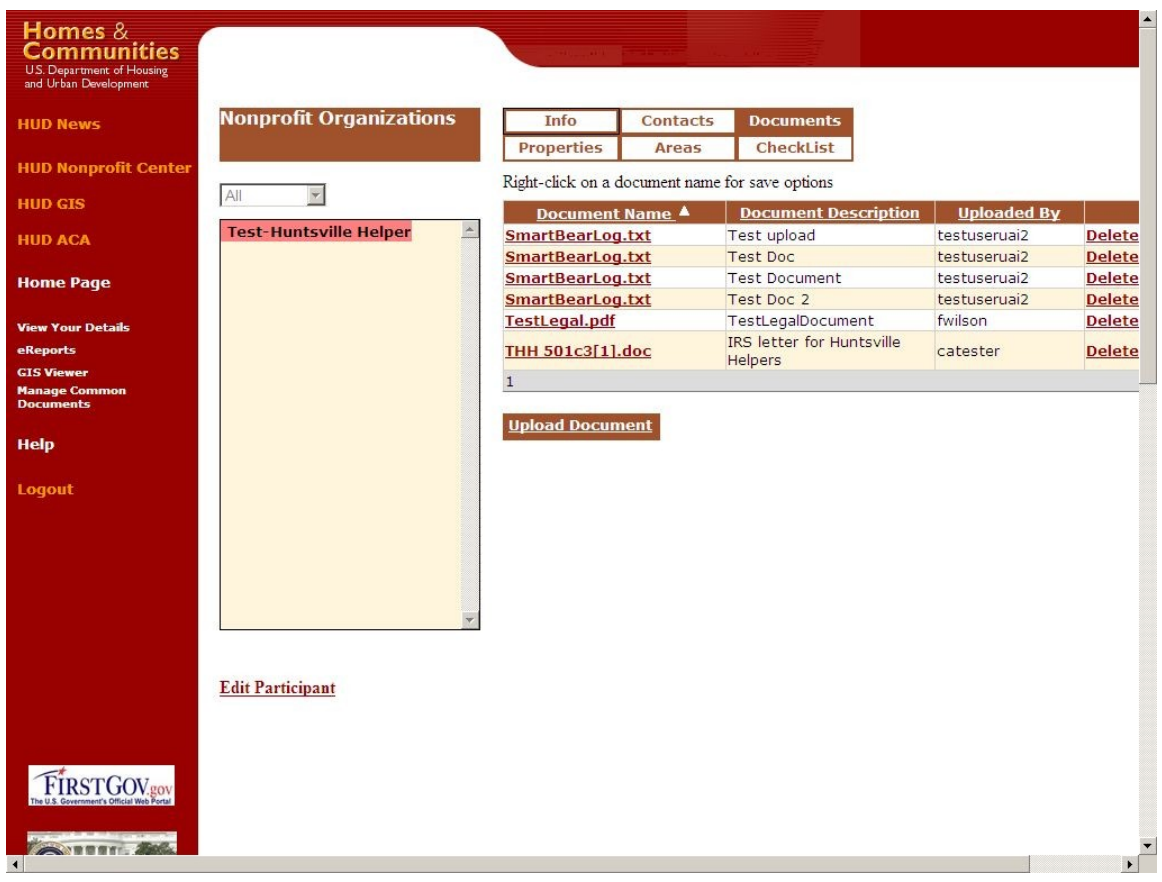

*Figure 15*

This is a list of all documents not listed in the checklist, or pertaining to a particular property that pertain to your NPO. The fields displayed include the Document Name, Document Description, and the username of the user who uploaded the file.

Files of any type may be uploaded into the system, but there is currently a limit of 4 megabytes per file. Files are stored in binary format with the original filename and file extension.

To view a document, click on the Document Name. You must have the proper client application on your machine to view the downloaded file.

# **1.4.7.1 Uploading Documents**

To upload a document, click the "Upload Document" link. The following screen will appear:

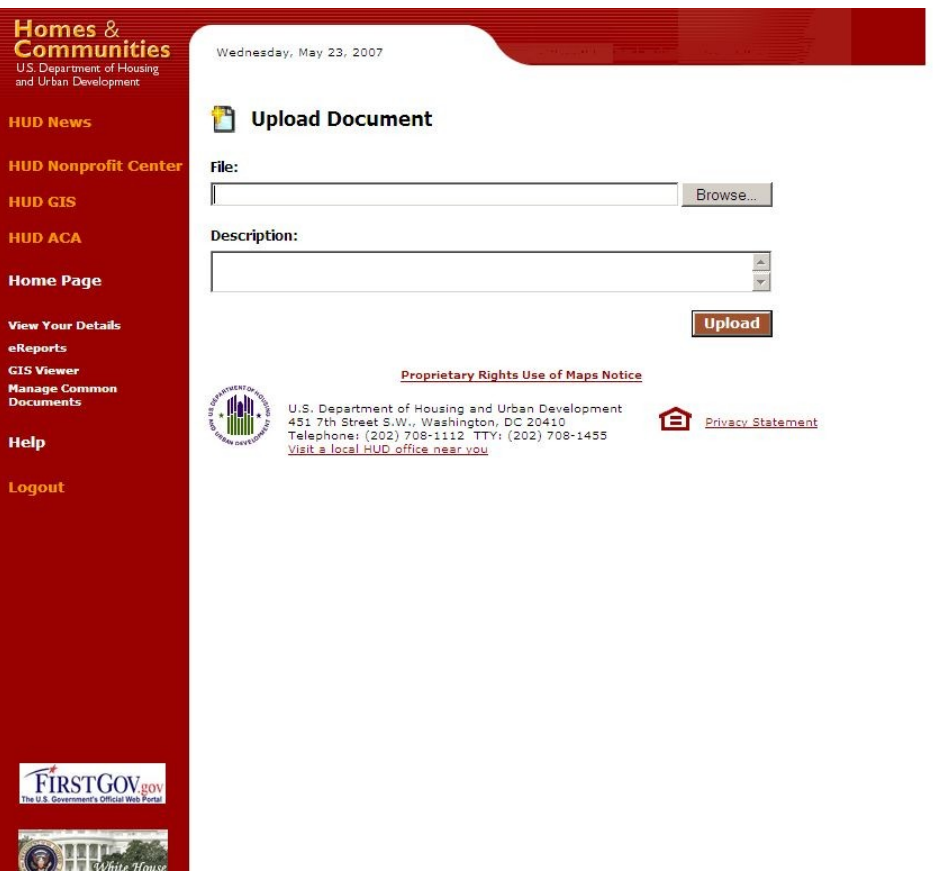

#### *Figure 16*

Enter the full path to the file on your local computer (if known). If you don't know the full path, click "Browse" and a standard Microsoft Windows file browser box will appear. Navigate to the folder containing the file and select the file. When the file is selected, click "Open" to return to the Upload Document window.

Enter an accurate description for the file, (see Official Checklist file names referenced above in this document for help in naming items) and then click "Upload". Depending on the size of the uploaded file, this may take a moment. When the file is uploaded, you will be returned to the document list.

# **1.4.8 Step Seven-Areas: Verifying your areas of operation**

For first time applicants the following section will be used to upload the list of Zip codes that you submit in your application. The areas will not take effect until HUD approves your areas of operation. For approved NPO's clicking on the "Areas" tab, the following screen is displayed:

| <b>Nonprofit Organizations</b><br><b>HUD News</b> |                       | Info          |                   | <b>Contacts</b>  |            | <b>Documents</b> |                        |               |
|---------------------------------------------------|-----------------------|---------------|-------------------|------------------|------------|------------------|------------------------|---------------|
|                                                   |                       |               | <b>Properties</b> | <b>Areas</b>     |            | <b>CheckList</b> |                        |               |
| <b>HUD Nonprofit Center</b>                       |                       | п             |                   | Zip Code A       |            | City             | County                 | <b>State</b>  |
| All<br>$\overline{\mathbf{v}}$                    |                       | г             | 35601             |                  | Decatur    |                  | Morgan                 | <b>AL</b>     |
| <b>Test-Huntsville Helper</b><br><b>HUD ACA</b>   | $\blacktriangleright$ | $\Box$        | 35603             |                  | Decatur    |                  | Morgan                 | <b>AL</b>     |
|                                                   |                       | □             | 35611             |                  | Athens     |                  | Limestone              | <b>AL</b>     |
| <b>Home Page</b>                                  |                       | $\Box$        | 35613             |                  | Athens     |                  | Limestone              | <b>AL</b>     |
|                                                   |                       | П             | 35614             |                  | Athens     |                  | Limestone              | AL            |
| <b>View Your Details</b>                          |                       | $\Box$        | 35619             |                  | Danville   |                  | Morgan                 | <b>AL</b>     |
| <b>GIS Viewer</b>                                 |                       | п             | 35620             |                  | Elkmont    |                  | Limestone              | <b>AL</b>     |
| <b>Manage Common</b>                              |                       | $\Box$        | 35621             |                  | Eva        |                  | Morgan                 | <b>AL</b>     |
| <b>Documents</b>                                  |                       | П             | 35622             |                  | Falkville  |                  | Morgan                 | <b>AL</b>     |
|                                                   |                       | $\Box$        | 35630             |                  | Florence   |                  | Lauderdale             | <b>AL</b>     |
|                                                   |                       | Г             | 35632             |                  |            | Florence         | Lauderdale             | AL            |
|                                                   |                       | $\Box$        | 35633             |                  | Florence   |                  | Lauderdale             | <b>AL</b>     |
|                                                   |                       | г             | 35634             |                  | Florence   |                  | Lauderdale             | <b>AL</b>     |
|                                                   |                       | $\Box$        | 35640             |                  | Hartselle  |                  | Morgan                 | <b>AL</b>     |
|                                                   |                       | Г             | 35647             |                  | Lester     |                  | Limestone              | <b>AL</b>     |
|                                                   |                       | $\Box$        | 35670             |                  | Somerville |                  | Morgan                 | AL            |
|                                                   |                       | $\Box$        | 35671             |                  | Tanner     |                  | Limestone              | <b>AL</b>     |
|                                                   |                       | $\Box$        | 35673             |                  | Trinity    |                  | Morgan                 | <b>AL</b>     |
| <b>Edit Participant</b>                           |                       | 123           |                   |                  |            |                  |                        |               |
|                                                   |                       |               |                   |                  |            |                  |                        |               |
|                                                   |                       |               | <b>Select All</b> | Clear Selections |            |                  | <b>Delete Selected</b> | View Selected |
|                                                   |                       |               |                   |                  |            |                  |                        |               |
| <b>IRSTGOV</b> gov                                |                       | <b>Search</b> |                   | Add              |            |                  |                        |               |

*Figure 17*

The **Areas** tab shows areas of operation for your NPO. The list shows each area's zip code, city, county and state. Different areas can be selected using the checkboxes in the leftmost column. Clicking the "Select All" button will cause all areas to be selected. Clicking the "Clear Selections" button will cause all areas to be unselected.

The "View Selected" button will provide a visual representation of the selected areas of operation by displaying a map with the selected areas outlined, as shown below *(Figure 18).*

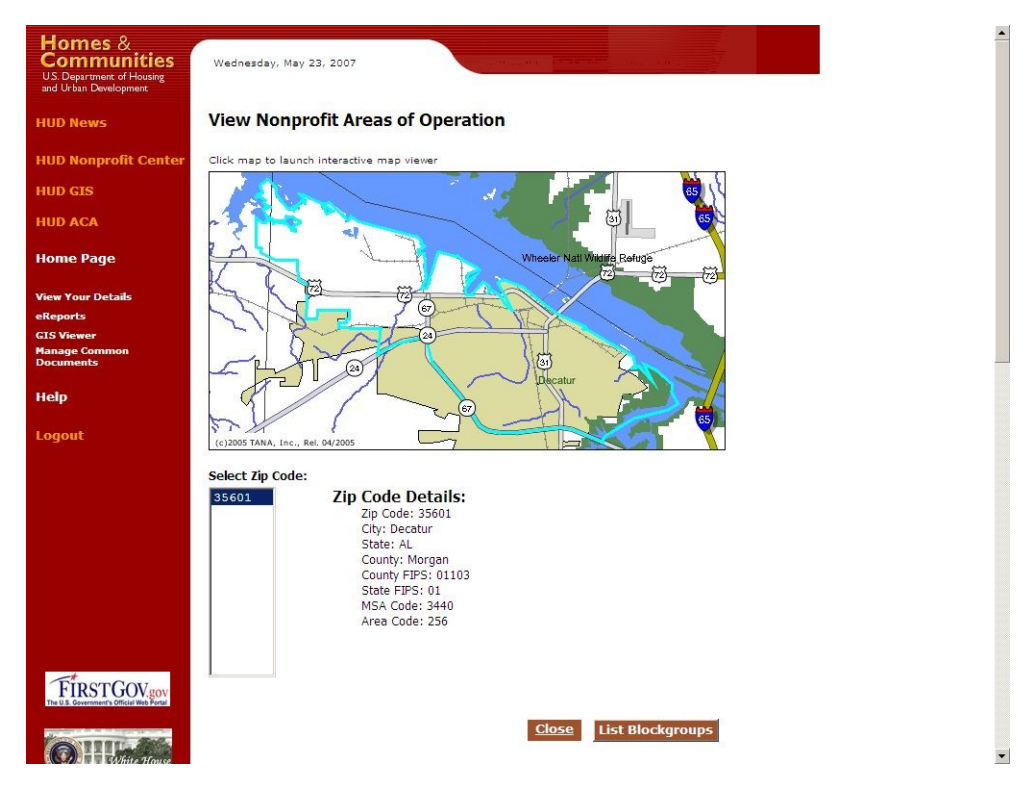

*Figure 18*

**1.4.8.1 Adding Zip Codes to your area of operation.**

NPO's that are applying for the first time will use this tool to upload the zip codes that were specified as their area of operation in the application/recertification checklist. NPO's that are recertifying should use this tool to upload any new zip codes that they are applying to their area. NPO's do not have permission to delete areas of operation from the list. If your listed area of operation is incorrect please contact your responsible HUD contact to delete incorrect Zip codes assigned to your area.

It is very important that NP's verify that this list is accurate as it is used by M&M contractors to make properties available to your NPO, and by the general public to contact your NPO regarding properties or other services in your areas of operation.

To add zip codes click on the add button and the following screen will appear.

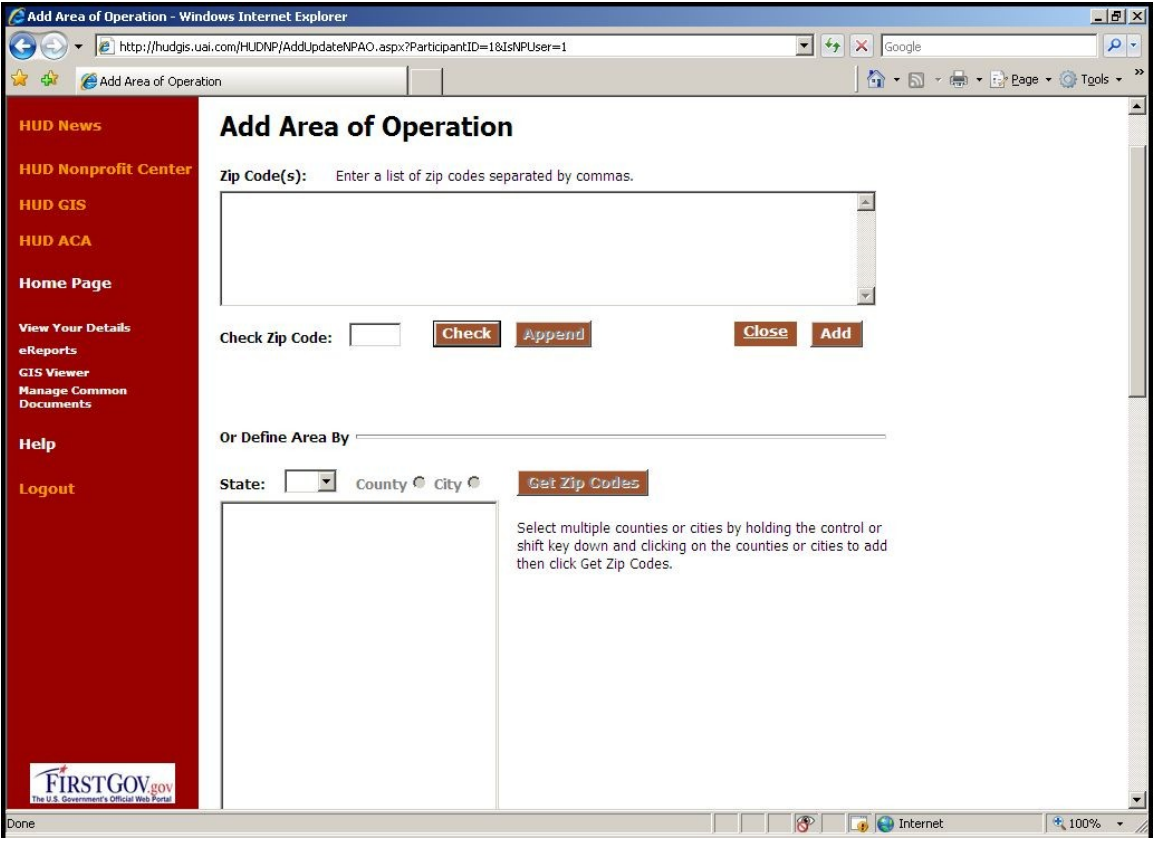

*(Figure 19)*

There are four ways to add zip codes to your area of operation

- 1. You may enter a list of zip codes separated by commas directly into the box at the top of the page.
- 2. You may enter zip codes into the Check Zip Code box and click "Check" this will tell you if the selected zip code is a valid zip. Clicking "append" will add the valid zip to box at the top of the page
- 3. You may use the "Define Area by" section of the page to find zip codes by county or city within a state. Clicking on a state and county will return all zip codes in the county when you click "Get Zip Codes", and add the selected zip codes to the box at the top of the page.
- 4. Clicking on a State and City will return all zip codes in the selected city when you click on "Get Zip Codes" and add the selected zip codes to the box at the top of the page.

Once you have entered all of your zip codes into the box at the top of the page click on the "Add" button to submit your zip codes to HUD for approval. After HUD has approved your zip codes they will appear on your area of operations list.

#### **1.4.8.2 Searching for Areas**

From the Areas tab click the "Search" button at the bottom of the page and an input box will appear:

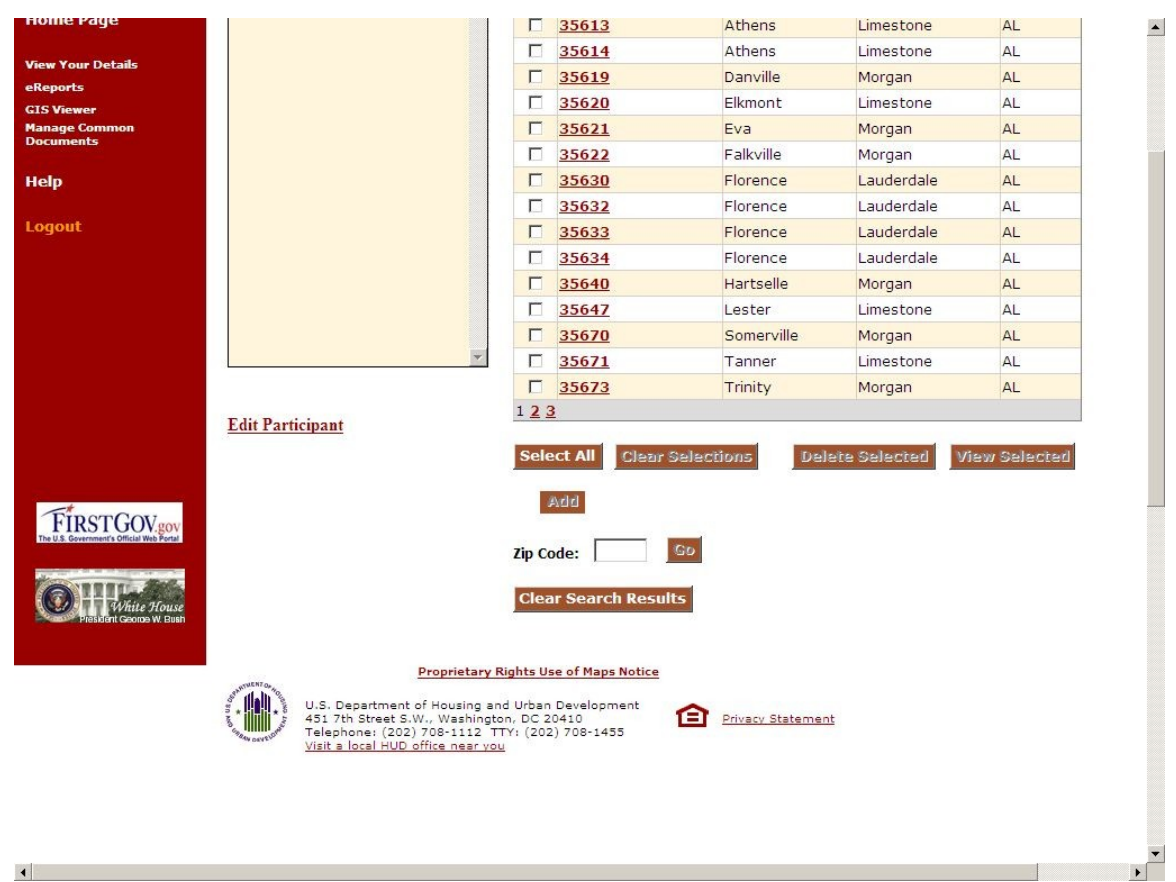

Figure 20

Enter a zip code or partial zip code (wild card) to search on and click "Go". The list of zip code areas will be restricted to any entries that match the information provided. For example, if you enter "35" in the Zip Code field and click go, only the zip codes that begin with "35" will be shown. To clear the search results and return to the full list, click the "Clear Search Results" button.

**1.4.8.3 Step 8 Updating Property information (for first time users who already have HUD properties this section is reprinted from the HUDNP Participants Guide for your convenience.**

# **1.4.9 Properties Tab**

| Homes &<br>Communities<br>U.S. Department of Housing<br>and Urban Development |                                                   |                                    |                                                                              |  |  |  |  |  |
|-------------------------------------------------------------------------------|---------------------------------------------------|------------------------------------|------------------------------------------------------------------------------|--|--|--|--|--|
| <b>HUD News</b>                                                               | <b>Nonprofit Organizations</b>                    | <b>Info</b><br><b>Contacts</b>     | <b>Documents</b>                                                             |  |  |  |  |  |
| <b>HUD Nonprofit Center</b>                                                   |                                                   | <b>Properties</b><br><b>Areas</b>  | <b>CheckList</b>                                                             |  |  |  |  |  |
|                                                                               |                                                   |                                    | Show Contracted/Closed □ Ready for Review □ Reconciled? Unreconciled ▼<br>AC |  |  |  |  |  |
| <b>HUD GIS</b>                                                                | All                                               | <b>View</b> Case Number            | <b>Property Address</b>                                                      |  |  |  |  |  |
| <b>HUD ACA</b>                                                                | <b>Test-Huntsville Helper</b><br>$\blacktriangle$ | View 011-228174<br>View 011-228555 | 1205 PIKE ROAD, BIRMINGHAM, AL<br>5521 COURT I, BIRMINGHAM, AL               |  |  |  |  |  |
| <b>Home Page</b>                                                              |                                                   | View 011-277773                    | 2253 HATHCOX ST, MOBILE, AL                                                  |  |  |  |  |  |
|                                                                               |                                                   | View 011-281172                    | 705 19TH WAY SW, BIRMINGHAM, AL                                              |  |  |  |  |  |
|                                                                               |                                                   | View 011-298001                    | 4202 AVENUE L, BIRMINGHAM, AL                                                |  |  |  |  |  |
| <b>View Your Details</b>                                                      |                                                   | View 011-310076                    | 1205 84TH ST. S, BIRMINGHAM, AL                                              |  |  |  |  |  |
| eReports                                                                      |                                                   | View 011-311029                    | 9721 ZION CITY ROAD, BIRMINGHAM, AL                                          |  |  |  |  |  |
| <b>GIS Viewer</b>                                                             |                                                   | View 011-313197                    | 167 HOUSTON DR, BESSEMER, AL                                                 |  |  |  |  |  |
| <b>Manage Common</b><br><b>Documents</b>                                      |                                                   | View 011-318473                    | 4785 GOLDEN AVE, MOBILE, AL                                                  |  |  |  |  |  |
|                                                                               |                                                   | View 011-318721                    | 1749 LEE AVE S W, BIRMINGHAM, AL                                             |  |  |  |  |  |
| <b>Help</b>                                                                   |                                                   | View 011-336281                    | 2100 BAKER DRIVE, TARRANT, AL                                                |  |  |  |  |  |
|                                                                               |                                                   | View 011-338050                    | 431 OWENS AVE., BESSEMER, AL                                                 |  |  |  |  |  |
| Logout                                                                        |                                                   | View 011-341129                    | 2022 DARTMOUTH AVE, BESSEMER, AL                                             |  |  |  |  |  |
|                                                                               |                                                   | View 011-353908                    | 5901 AVENUE P, BIRMINGHAM, AL                                                |  |  |  |  |  |
|                                                                               |                                                   | View 011-365922                    | 1621 34TH ST, BIRMINGHAM, AL                                                 |  |  |  |  |  |
|                                                                               |                                                   | View 011-366636                    | 1002 ROSLYN DRIVE, MONTGOMERY, AL                                            |  |  |  |  |  |
|                                                                               |                                                   | View 011-366660                    | 6700 COURT N, BIRMINGHAM, AL                                                 |  |  |  |  |  |
|                                                                               |                                                   | View 011-367779                    | 4100 BONNIE LANE, MOBILE, AL                                                 |  |  |  |  |  |
|                                                                               | 12345678910                                       |                                    |                                                                              |  |  |  |  |  |
|                                                                               |                                                   | <b>Total Properties: 10314</b>     |                                                                              |  |  |  |  |  |
|                                                                               | <b>Edit Participant</b>                           | Case#:                             | Address:                                                                     |  |  |  |  |  |
| <b>STGOV</b> .gov                                                             |                                                   | Clear<br>Search                    |                                                                              |  |  |  |  |  |
| $\left($                                                                      |                                                   |                                    |                                                                              |  |  |  |  |  |

*Figure 21*

When the Properties tab is selected, a list of all REO properties that have been purchased by your NPO will be displayed.

The table of properties will include the SAMS/FHA case number and the property address.

This is the heart of the HUD Nonprofit program application. Every nonprofit organization that participates in the HUD Homes program is eligible to purchase properties that fall within their defined areas of operation. The Properties tab displays a list of the properties that have been purchased by the nonprofit organization.

By default, the list shows all properties that have been optioned and purchased by the nonprofit organization. You can toggle the "Show Contracted/Closed" checkbox to only display properties where the transaction has been closed.

If the nonprofit organization is also an Asset Control Area (ACA) participant, their ACA properties can be displayed by toggling the "ACA" checkbox. Details about ACA properties are not tracked within the HUDNP service.

By default, all properties are shown. By toggling the "Ready for Review" checkbox, the list can be restricted to properties that have had their development costs entered and are ready for review by HUD staff. Likewise, the "Reconciled?" dropdown allows you to filter the list of properties by their reconciliation status.

Reconciliation status and "Ready for Review" are set in the property details pages described below.

### **1.4.10 Viewing the Properties Tab**

To view the list of properties click the "Properties" tab. You will see the list of properties in a paged view, as follows:

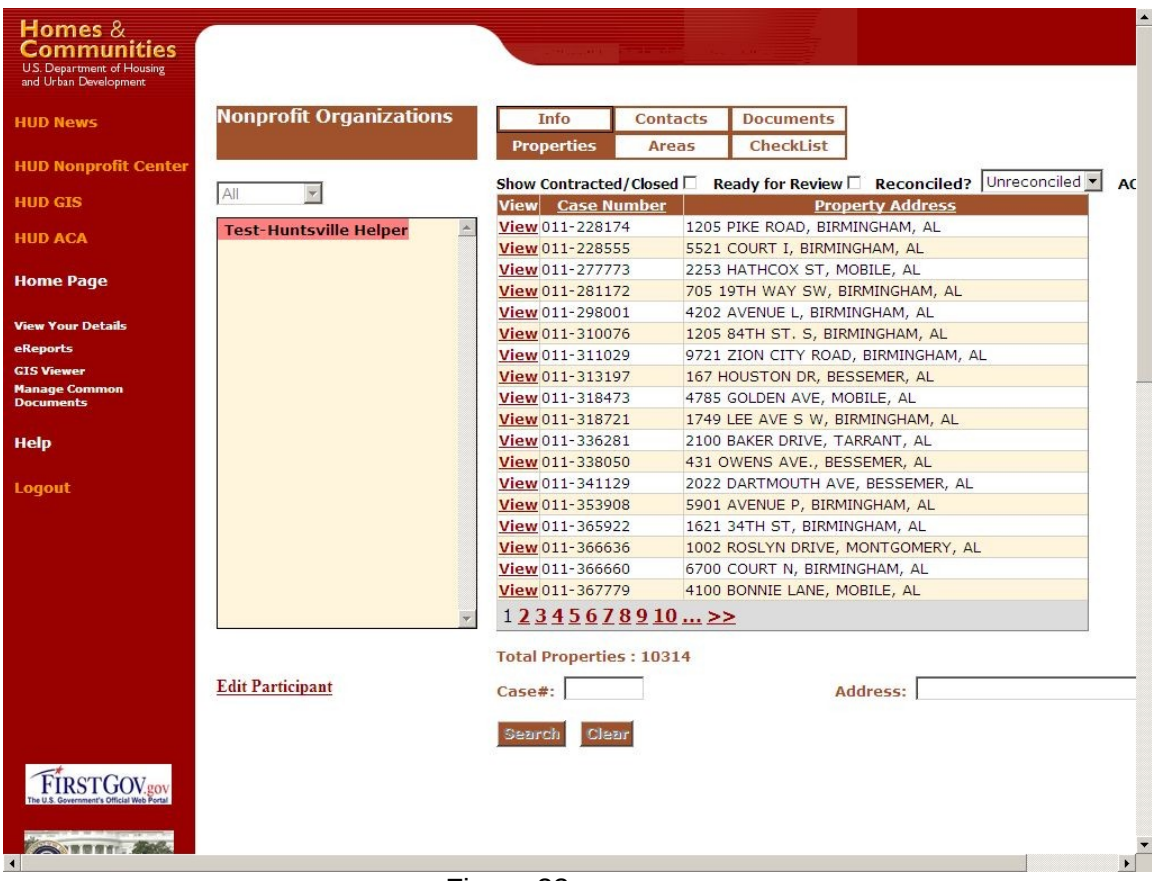

Figure 22

The list shows 18 properties per page and shows the SAMS/FHA case number and the address of the property. To page through the list, click one of the page links at the bottom of the list. To advance to the last or first page, click on the double greater than ">>" or less than "<<" signs at the bottom of the list. The total number of properties is also displayed at the bottom of the list. If no properties are found for the nonprofit organization, a message will appear stating, "No properties found." This can also appear when the search criteria for case number or address do not match any records.

#### **1.4.10.1 Search Properties**

You can search through the list of properties by address or by case number. To search by case number, enter a complete case number, or a portion of the case number, in the "Case #" input box at the bottom of the screen and click "Search". All properties matching that case number, or portion of a case number, will be shown in the list. To go back to the full list, click "Clear" to clear the search results.

Note: To search by case prefix, enter the dash character (-) as well as the 3 digit prefix number.

To search by address, enter any portion of the desired address in the "Address" input box, then click "Search". The search automatically uses "wild-cards" on the search string, so "Main St" would return any properties with "Main St" as part of their addresses. To go back to the full list, click "Clear" to clear the search results.

Note: The street direction cannot be part of the street search (e.g., 307 Main Street **North**)

#### **1.4.10.2 View or Edit Property Details**

From any of the property list views, clicking the "View" link on a property will present a detailed map and view of all the attributes for that property:

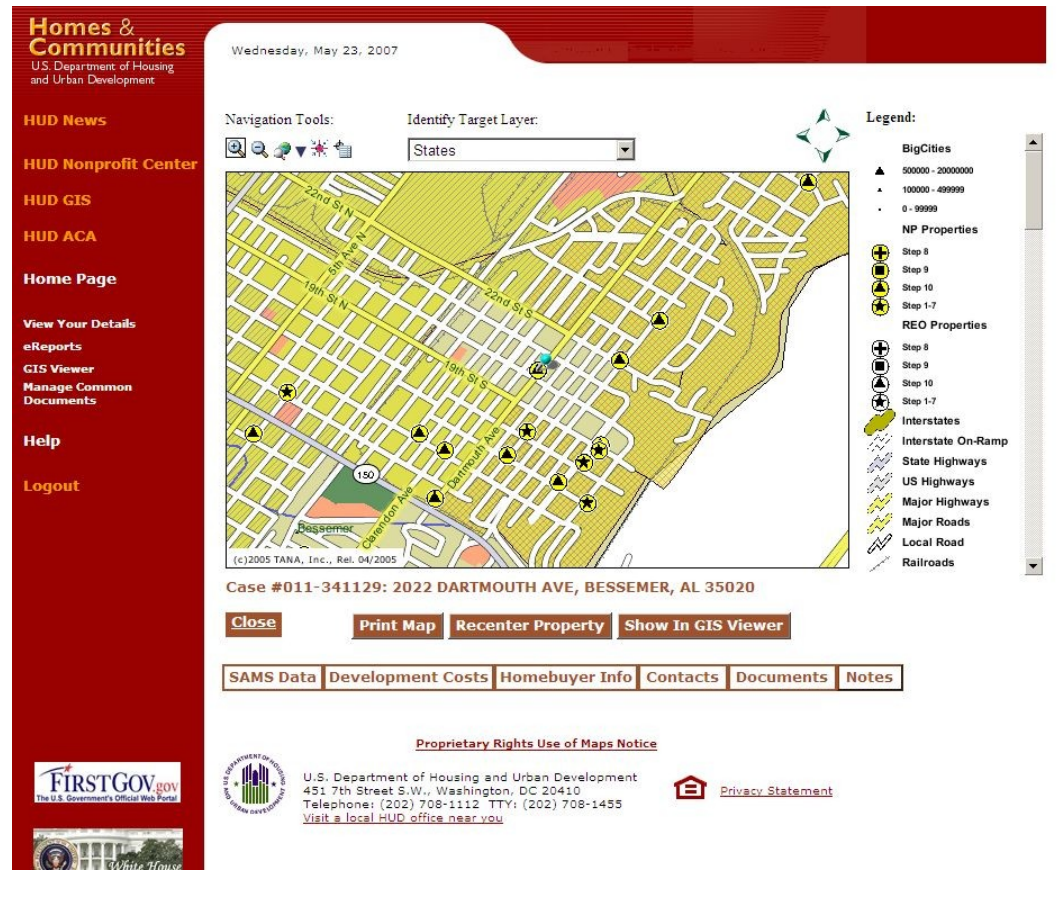

*Figure 23*

Property attributes that are derived from SAMS will be marked as viewable, but not editable (Grey in color). These are accessible by clicking on the SAMS tab.

Some fields are calculated as offsets from other fields. These calculated fields will also be marked as not editable (Grey in color).

Tabs to display detailed tabular information and related data are described below.

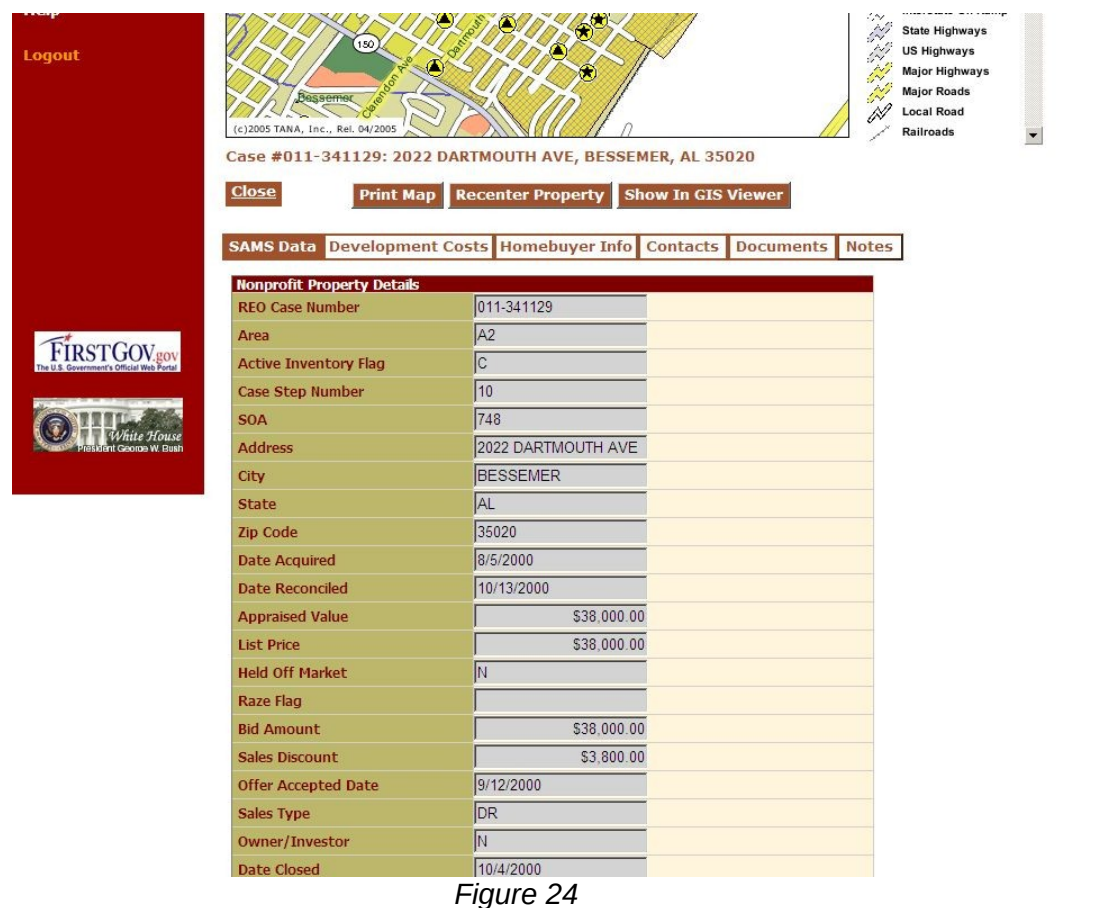

#### **1.4.10.3 SAMS Data**

SAMS Data provides a read-only view of the property's information from the SAMS system for reference purposes and is automatically updated nightly. If you see information that is incorrect in this table report it to your responsible HUD employee who will have to get it changed in the SAMS system. Once the information is changed in SAMS it will automatically update in the HUDNP system with the nightly update.

When any editable fields are changed, click "Update" to store the changes in the database.

#### **1.4.10.4 Development Costs**

 $\blacktriangle$ 

|                                                   | SAMS Data Development Costs Homebuyer Info Contacts |             | <b>Documents</b> | <b>Notes</b> |
|---------------------------------------------------|-----------------------------------------------------|-------------|------------------|--------------|
|                                                   |                                                     |             | <b>Update</b>    |              |
| <b>Nonprofit Property Details</b>                 |                                                     |             |                  |              |
| <b>Nonprofit Purchase Price</b>                   |                                                     | \$38,000.00 |                  |              |
| <b>Discounted Percentage</b>                      | 10.000                                              |             |                  |              |
| <b>Discounted Amount</b>                          |                                                     | \$3,800.00  |                  |              |
| <b>Net Purchase Price</b>                         |                                                     | \$34,200.00 |                  |              |
| <b>Loan Origination Fee</b>                       |                                                     |             |                  |              |
| <b>Supplemental Origination</b><br>Fee            |                                                     |             |                  |              |
| <b>Credit Report Fee</b>                          |                                                     |             |                  |              |
| <b>Settlement Fee</b>                             |                                                     |             |                  |              |
| <b>Discount Points</b>                            |                                                     |             |                  |              |
| <b>Hazard Insurance Premiums</b>                  |                                                     |             |                  |              |
| <b>Lender's Title Insurance</b><br><b>Premium</b> |                                                     |             |                  |              |
| <b>Owner's Title Insurance</b><br>Premium         |                                                     |             |                  |              |
| <b>Notary Fees</b>                                |                                                     |             |                  |              |
| <b>Recording Fees</b>                             |                                                     |             |                  |              |
| <b>Appraisal Fees</b>                             |                                                     |             |                  |              |
| <b>Courier Fees</b>                               |                                                     |             |                  |              |
| <b>Document Preparation Fees</b>                  |                                                     |             |                  |              |
| <b>Loan Closing Attorney Fees</b>                 |                                                     |             |                  |              |
| Flood Plan/zone Fee                               |                                                     |             |                  |              |
| <b>Subtotal Acquisition Costs</b>                 |                                                     | \$0.00      |                  |              |
| Approved 203(k)<br><b>Consultant Fees</b>         |                                                     |             |                  |              |
| <b>Property Management</b>                        |                                                     |             |                  |              |
| <b>Architectural Fees</b>                         |                                                     |             |                  |              |
| <b>Rehabilitation costs</b>                       |                                                     |             |                  |              |
| <b>Rehabilitation costs paid</b><br>from grants   |                                                     |             |                  |              |
| Cost of Public and                                |                                                     |             |                  |              |

*Acquisition Costs Figure 25*

The Development Costs tab contains editable fields and some read-only fields. NP Organizations will use the editable fields in this tab to track operations and costs related to the particular property, such as Discounted Percentage, and various fees and costs.

When any editable fields are changed, click "Update" to store the changes in the database.

#### **1.4.10.5 Acquisition Costs**

NP users are required to update the first section of the Development Cost tab with all the information related to the Acquisition of the property from HUD.

If you hover your mouse over the left column you will see tool tips appear with information regarding the line item your curser is above.

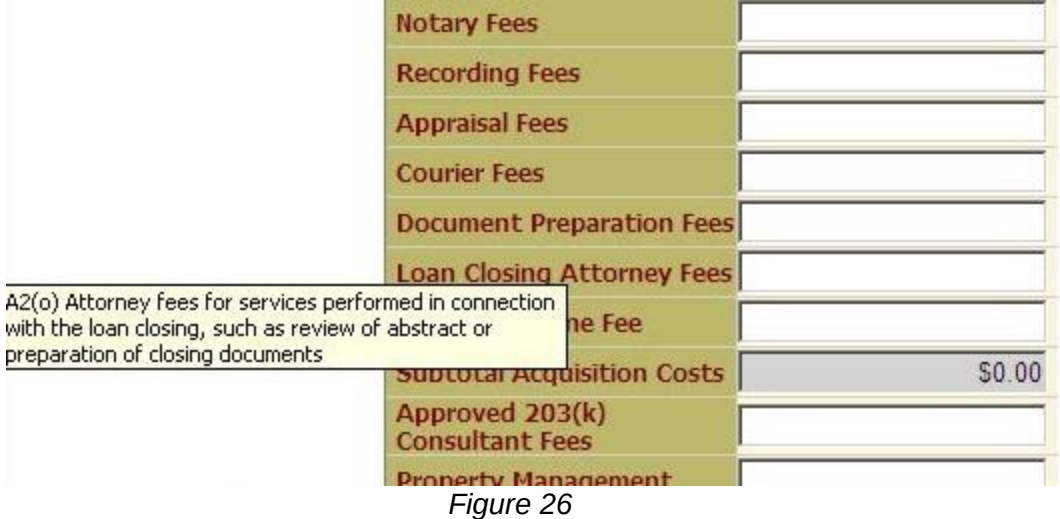

If you hover your mouse over the right column you will see tool tips with information regarding what to enter into the box your curser is above.

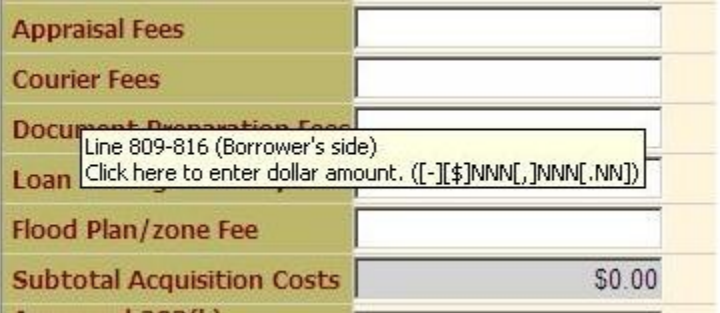

*Figure 27*

When any editable fields are changed, click "Update" to store the changes in the database.

#### **1.4.10.6 Rehabilitation and Holding Costs**

The NP is required to update the second section of the Development Cost tab with all the information related to the Rehabilitation and Holding of the property.

| <b>Subtotal Acquisition Costs</b>                                                 | \$0.00 |
|-----------------------------------------------------------------------------------|--------|
| Approved 203(k)<br><b>Consultant Fees</b>                                         |        |
| <b>Property Management</b>                                                        |        |
| <b>Architectural Fees</b>                                                         |        |
| <b>Rehabilitation costs</b>                                                       |        |
| Rehabilitation costs paid<br>from grants                                          |        |
| <b>Cost of Public and</b><br><b>Municipal Services and/or</b><br><b>Utilities</b> |        |
| <b>Real Property Taxes</b>                                                        |        |
| <b>Termite Inspection &amp;</b><br><b>Extermination Services</b>                  |        |
| <b>Homeowners or Condo</b><br><b>Association Fees</b>                             |        |
| <b>Permits and Other Fees</b>                                                     |        |
| <b>Survey Costs</b>                                                               |        |
| <b>Hazard &amp; Liability Insurance</b><br><b>Premiums</b>                        |        |
| Principal & Interest Portion<br>of Mortgage Payments                              |        |
| <b>Less Rents Received</b>                                                        |        |
| <b>Subtotal Rehab &amp; Holding</b><br>Costs                                      | \$0.00 |

*Rehabilitation and Holding Costs Figure 28*

When any editable fields are changed, click "Update" to store the changes in the database.

# **1.4.10.7 Selling Costs**

The NP is required to update the third section of the Development Cost tab with all the information related to Selling the property.

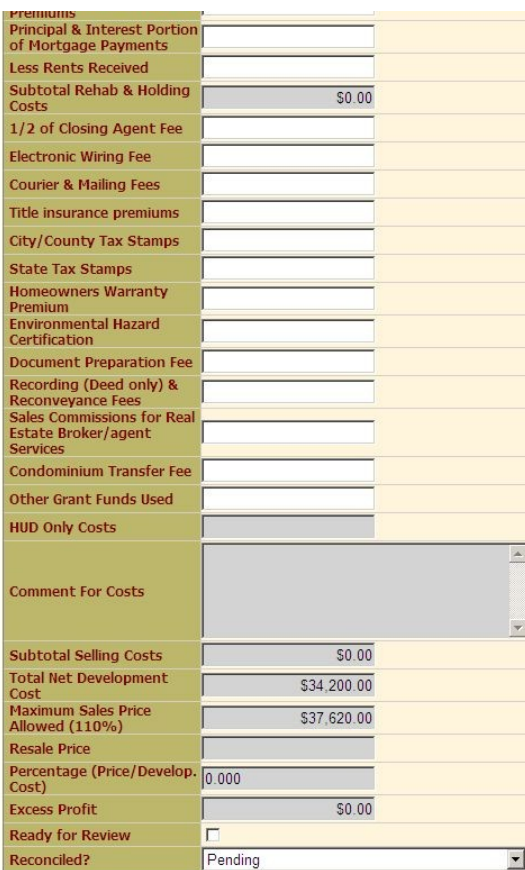

# *Selling Costs Figure 29*

When any editable fields are changed, click "Update" to store the changes in the database.

# **1.4.10.8 Homebuyer tab**

 $\blacktriangle$ 

 $\blacksquare$ 

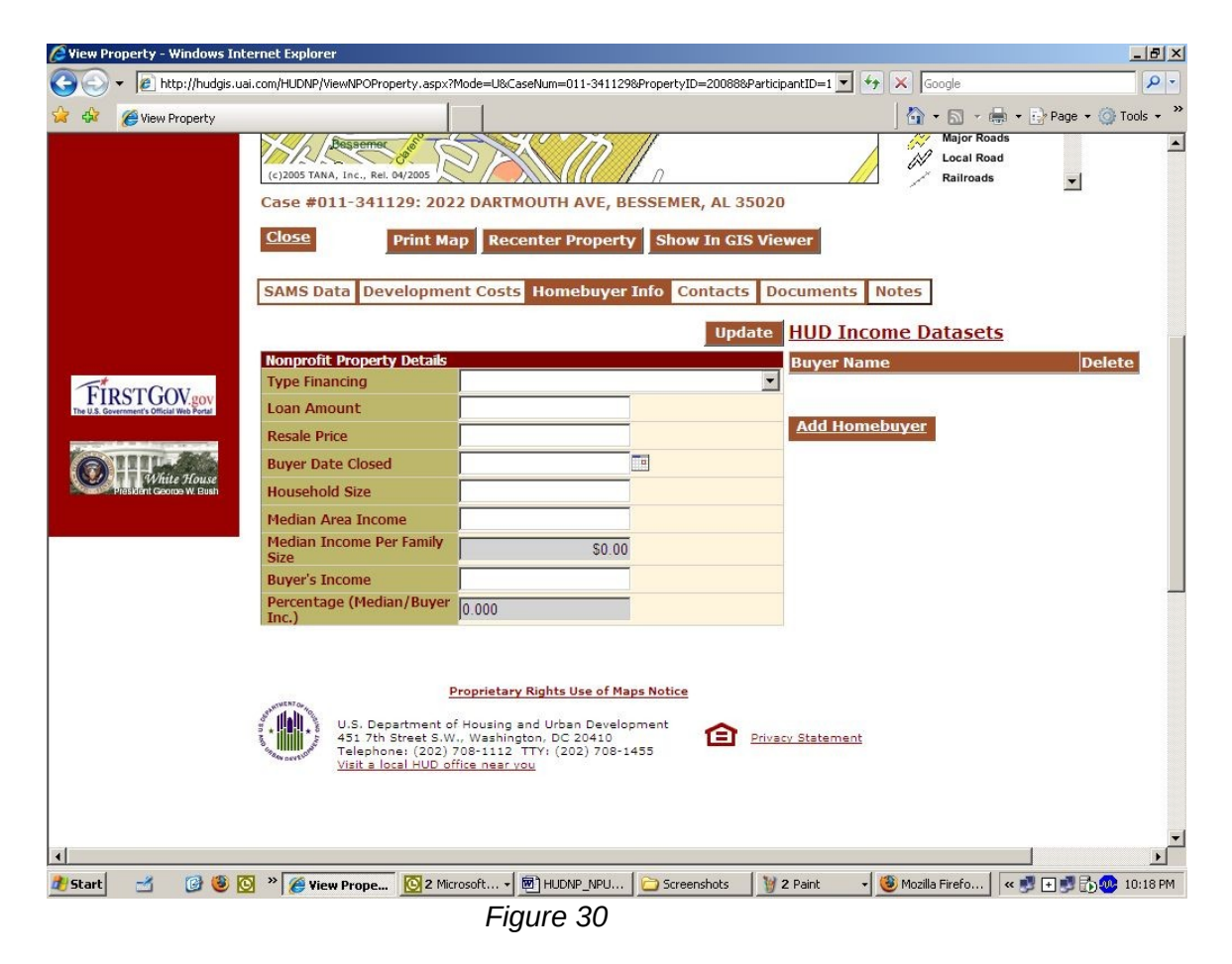

The Homebuyer tab allows the NP to enter information regarding anything associated with the buyer for the property (e.g., buyer's income and household size). Map tips are available by hovering the mouse over either the description in the left hand column or the space in the right hand column.

When any editable fields are changed, click "Update" to store the changes in the database.

The **HUD income Datasets** link opens a new window and provides access to HUD's data sets for family income limits.

Click on **Add homebuyer** to add information regarding homebuyers. You must enter information regarding all parties buying the home.

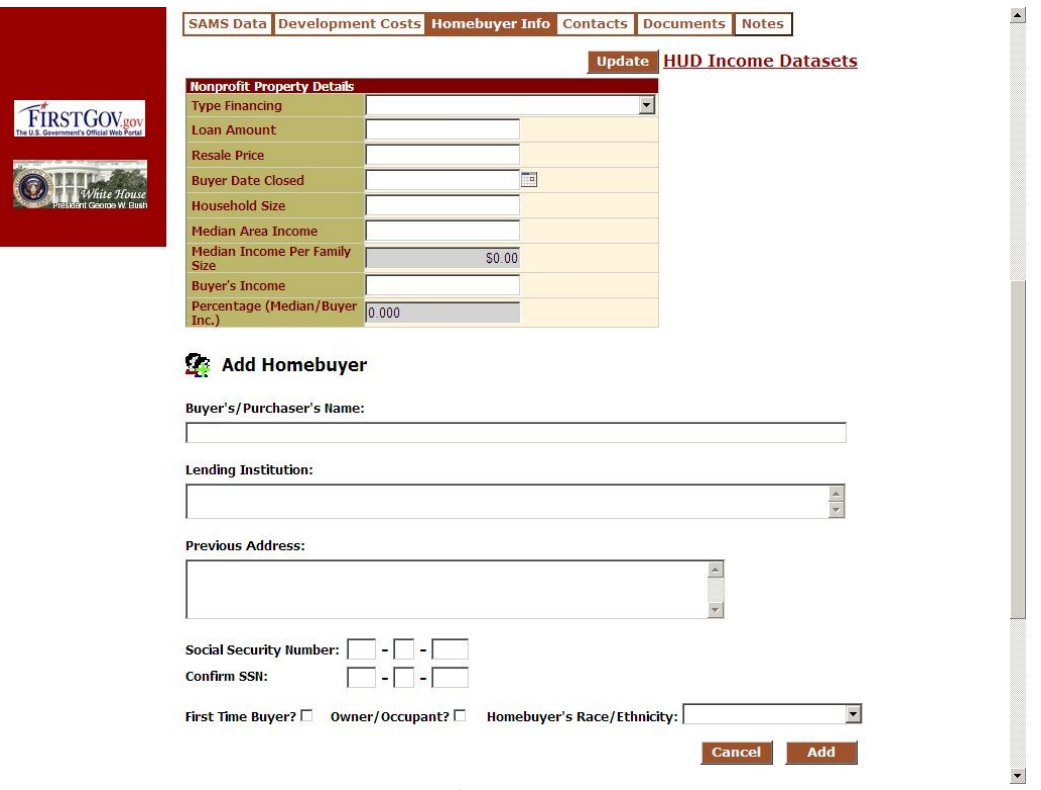

*Figure 31*

This tab also allows the user to enter additional homebuyers or remove homebuyers.

#### **1.4.10.9 Contacts**

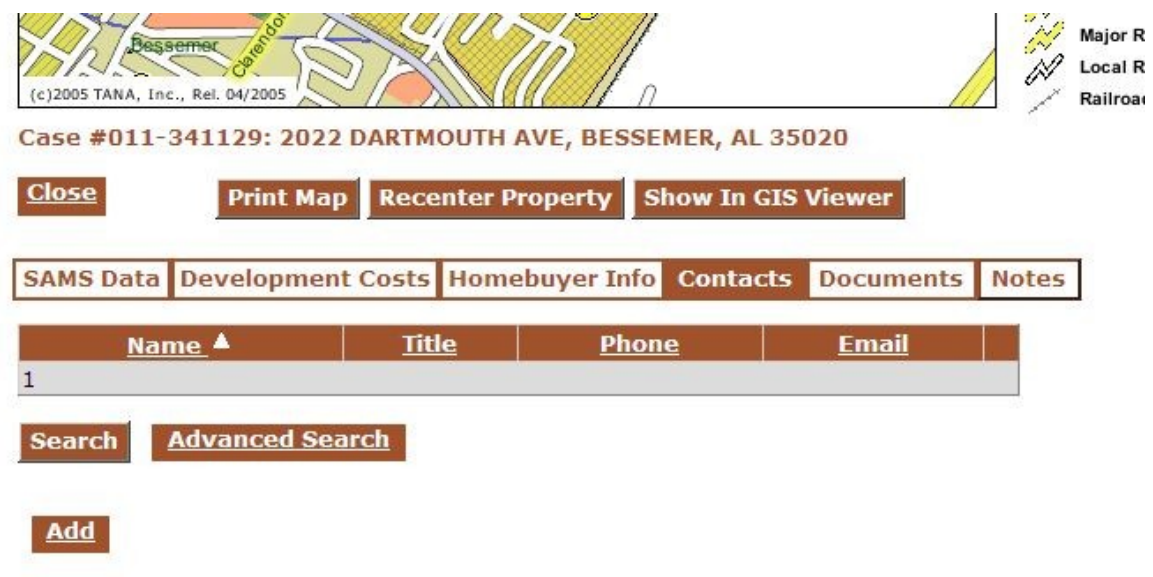

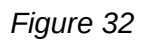

The Contacts tab allows the NP to keep information regarding contacts related to the property displayed. Examples of information you might wish to keep are contractors, inspectors, and other contacts.

When any editable fields are changed, click "Update" to store the changes in the database.

#### **1.4.10.10 Associating Documents with Properties**

In the same way that documents can be uploaded and associated your NPO, documents can also be associated with properties. All supporting documentation regarding costs associated with the property including scans or electronic copies of inspection reports, deeds, repair estimates and costs should be uploaded in this area.

To view the documents associated with a property, click "Documents" on the property detail page:

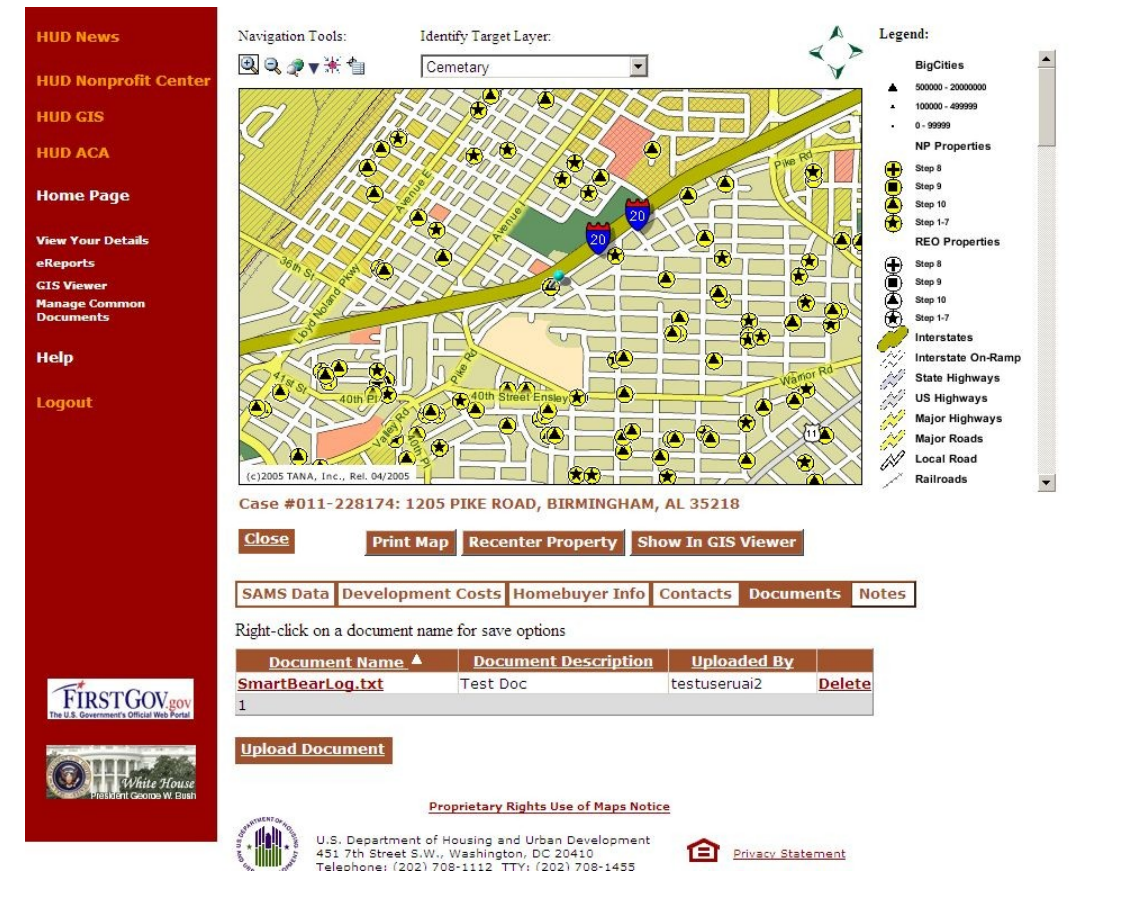

*Figure 33*

The process of viewing, adding, and deleting documents is the same as the documents tab processes described above.

#### **1.4.10.11 Support Documentation Official File Names**

 *When completing Individual Property Reports Support Documentation should be saved and uploaded using the following Official File Names: Append each file name with the property case identification number (example Summarysheet* #4539392)

#### **Guidelines for Saving and Uploading Support Documentation**

- **1.** Summary Sheet with information filled out –File name: SummarySheet
- **2.** Net Development Calculation Worksheet (enclosed) File name: NDC Worksheet
- **3.** HUD-9548 Sales Contract -File name: Sales Contract-9548
- **4.** Purchase HUD-1 Settlement Statement -File name: HUD-1PurchaseSS
- **5.** Resale HUD-1 Settlement Statement -File name: HUD-1ResaleSS
- **6.** Median Income Certification Form (enclosed)-File name: Median Income Cert.
- **7.** List of Property(s) Under Contract, if applicable- File name: PropertylistUC
- **8.** List of Property(s) currently rented or leased to include dates and rental amount, if applicable –File Name: PropertylistRentals
- **9.** List of business partners participating in the rehabilitation and resales of the subject properties-File Name: Businesspartners
- **10.** Property Receipts Supporting Net Development Cost -File Name: (ReceiptPropertyCase#12332) Example: (ReceiptCase#1232) – **should include the category in the name ConstSupplReceiptPropertyCase#12332, PaintSupplReceiptPropertyCase#12332, etc.**
- **11.** Invoices and Cancelled Checks- (Invoices and cancelled checks should be scanned and uploaded together. For example the invoice for taxes and the cancelled check use to pay the taxes would be uploaded together. The file name should display what type of invoice it is and the property case file number. File Name Example:TaxInvoiceCase#12322 –This upload would include the tax invoice and the cancel check for taxes paid only.
- **12.** Work write up/specification. The file name should display the phrase WorkWUP and the case file number . File name example: WorkWUPCase#12332 – **must include cost estimates**
- **13.** Any other supporting documentation. The file name should identify what it is and include the property case number. File name example: XXXXCase#32312.

This report is a requirement outlined in Notice H-94-74 (HUD) and Mortgagee Letters 00- 8 and 02-01. As per Notice H-94-74 (HUD), participating units of government are also required to provide this information. If your agency did not purchase or sell any HUD Homes in a given calendar year, please state so in a negative report on agency letterhead signed by the Executive Director or appropriate government official and submit it to your local Homeownership Center by February  $1<sup>st</sup>$  of each calendar year.

**Upon completion of all data entry and documents, please notify your appropriate HOC representative (as noted in the DMS system) that the property is ready for review. (See figure 25)**

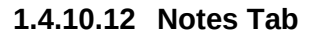

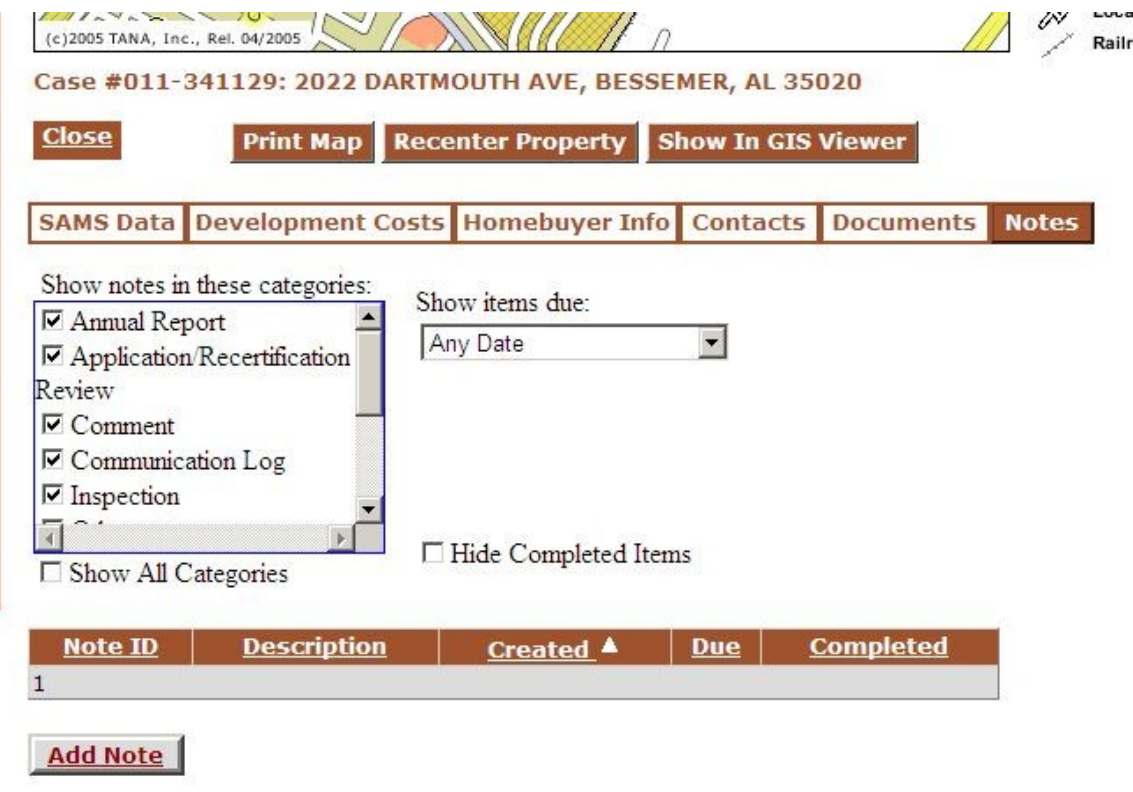

*Notes Tab Figure 34*

The Notes Tab allows NP's and HUD personnel to permanently store notes by category regarding the associated property. The Categories include Annual Report, Application/Recertification Review, Comment, Communication Log, Inspection, Other, Purchase, Repair, Sales, To do, Violation. You can see all your notes in a tabular view, sort by clicking on a column header, or open a note by clicking on its Note ID. Notes are where you should store any explanation regarding expenses, repairs, or other items that you want in the record regarding this particular property.

To add a note click upon **Add Note** and fill in the information.

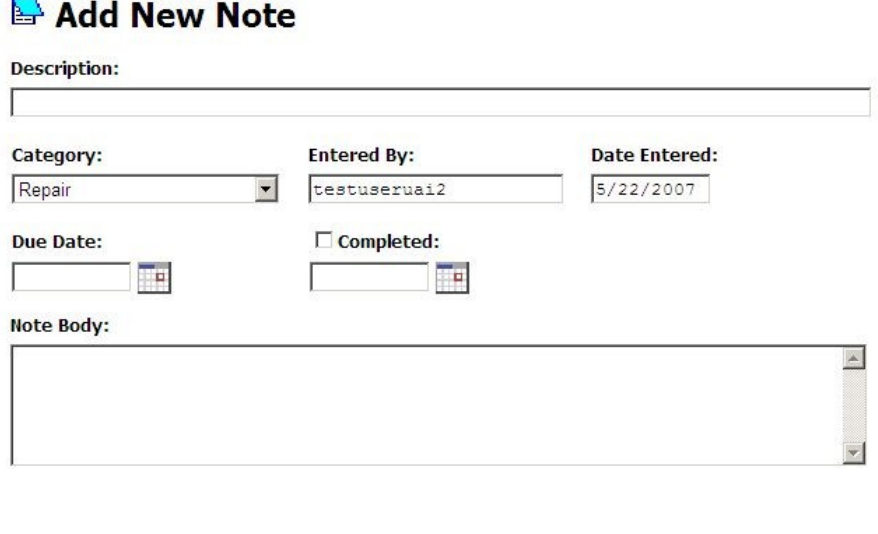

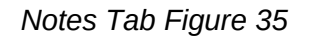

Cancel Add

#### **1.4.10.13 Viewing the Interactive Map**

When property details are viewed, the top portion of the screen shows a static map image illustrating the property location marked with a light bluecolored pushpin

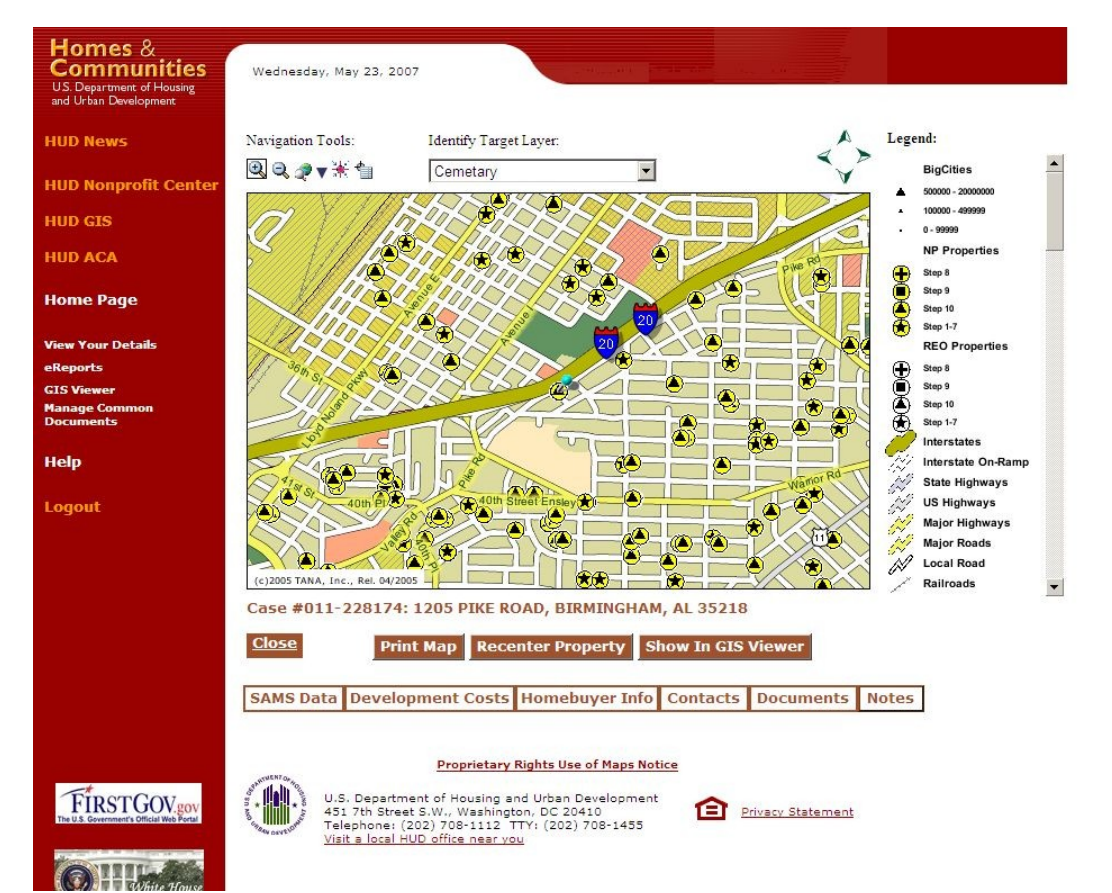

*NPDMS User's Manual* 32

 $\blacktriangledown$ 

#### *Figure 36*

To view an interactive map that allows you to zoom, pan, and identify other surrounding features, click on the "Show in GIS Viewer" button. A separate window will appear with the interactive map display

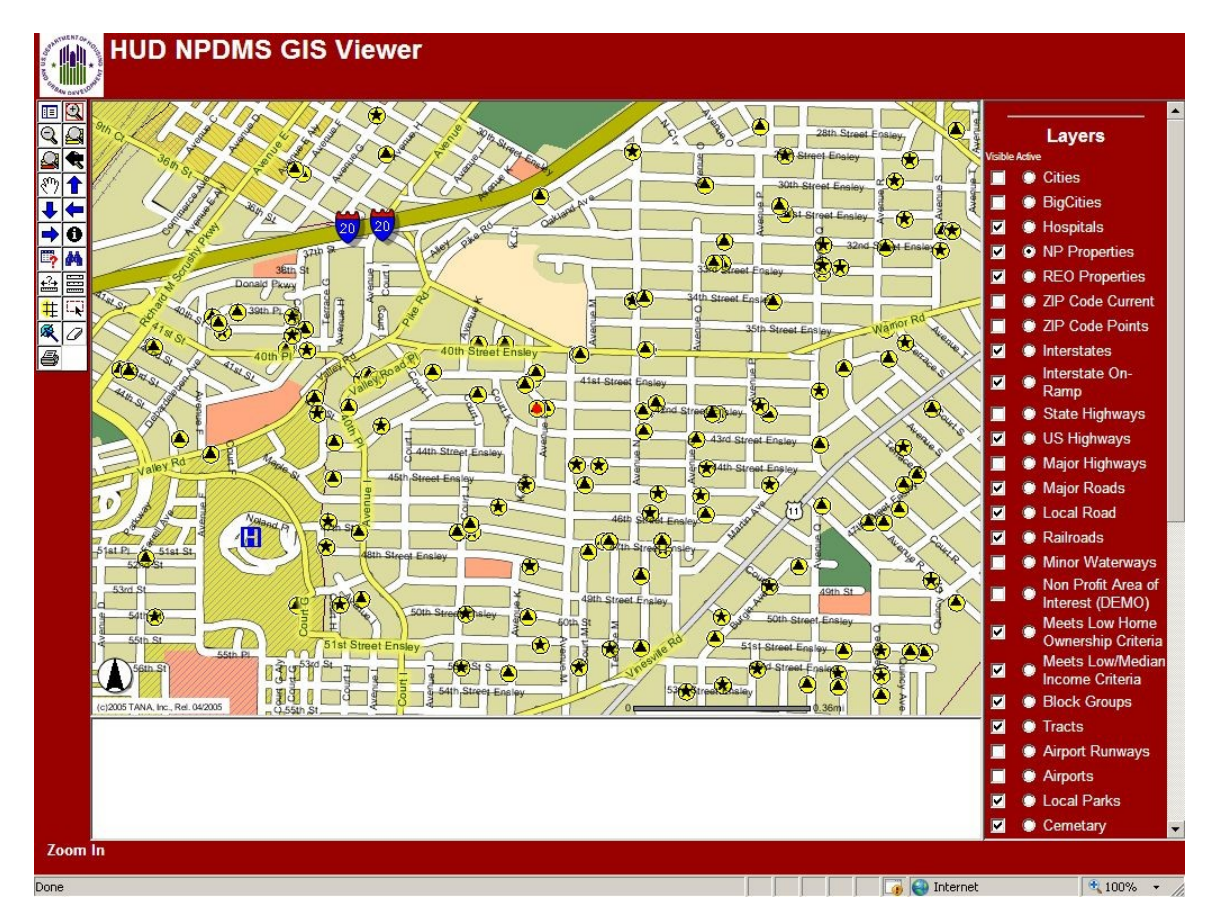

*Figure 37*

The property will be displayed as red dot within a yellow circle. The legend will have the layer for the nonprofit properties set as active and visible for subsequent identify operations.

Refer to the GIS Viewer map view documentation for details on using the interactive mapping tools ("Show in GIS Viewer" section below).

# **1.4.10.14 Other Information**

Other information regarding the use of this system and storing information about your properties may be found by clicking on **Help** and downloading the HUDNP Participants Guide